# Guida Utente

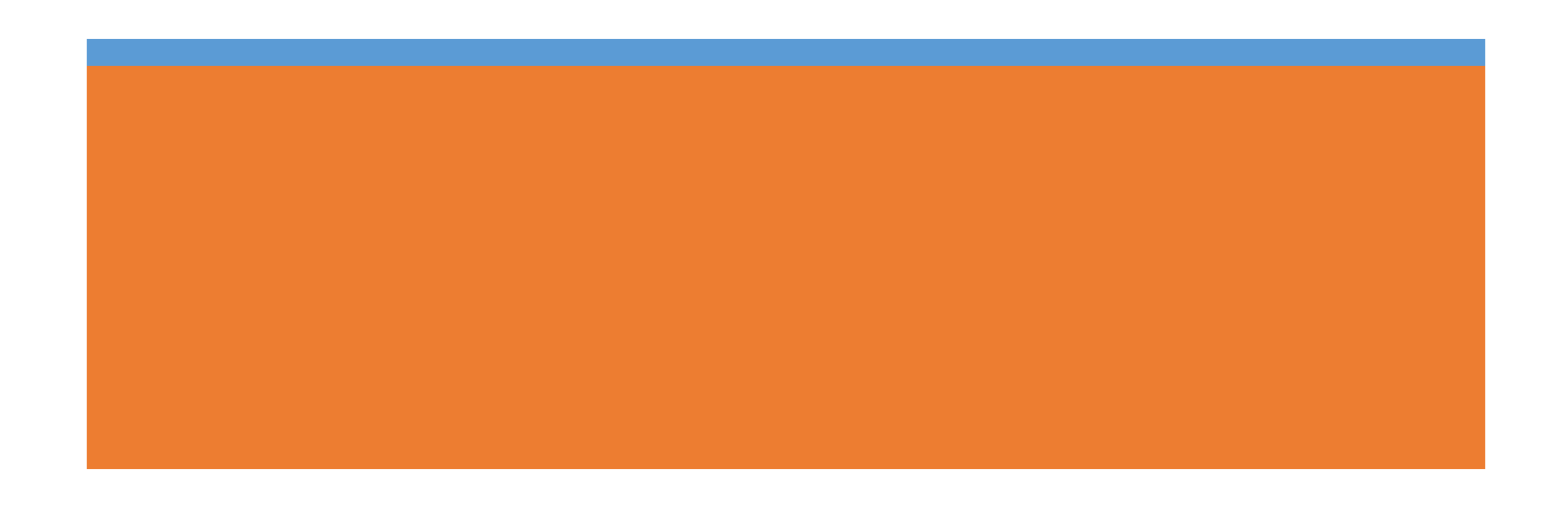

# Sommario

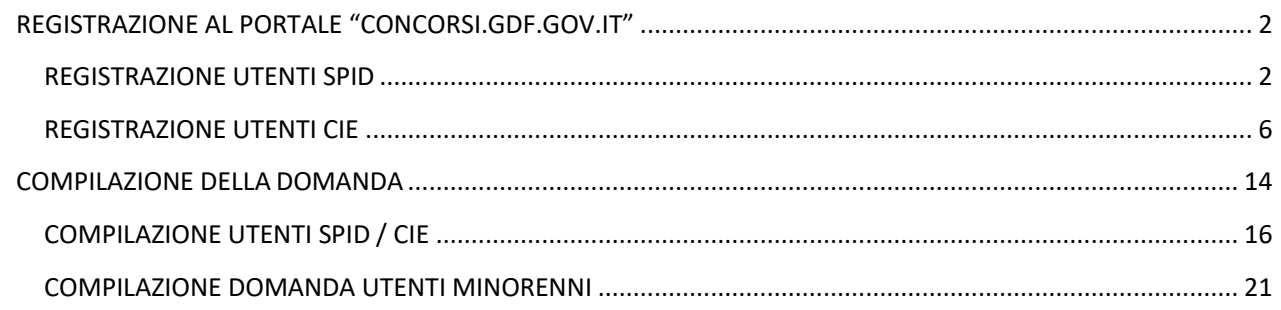

# <span id="page-2-0"></span>REGISTRAZIONE AL PORTALE "CONCORSI.GDF.GOV.IT"

È possibile effettuare la registrazione al portale "concorsi.gdf.gov.it" scegliendo due modalità differenti di utenza:

- SPID (Sistema Pubblico di Identità Digitale)
- CIE (Carta di Identità Elettronica)

## **ATTENZIONE**

#### Non è possibile registrarsi al portale con una mail ordinaria. In entrambi i casi è comunque OBBLIGATORIO essere in possesso di un account di Posta Certificata (PEC).

## REGISTRAZIONE UTENTI SPID

<span id="page-2-1"></span>L'utente deve fare accesso alla pagina "ACCEDI AI SERVIZI" cliccando sul pulsante riportato in alto a destra della home page di "concorsi.gdf.gov.it".

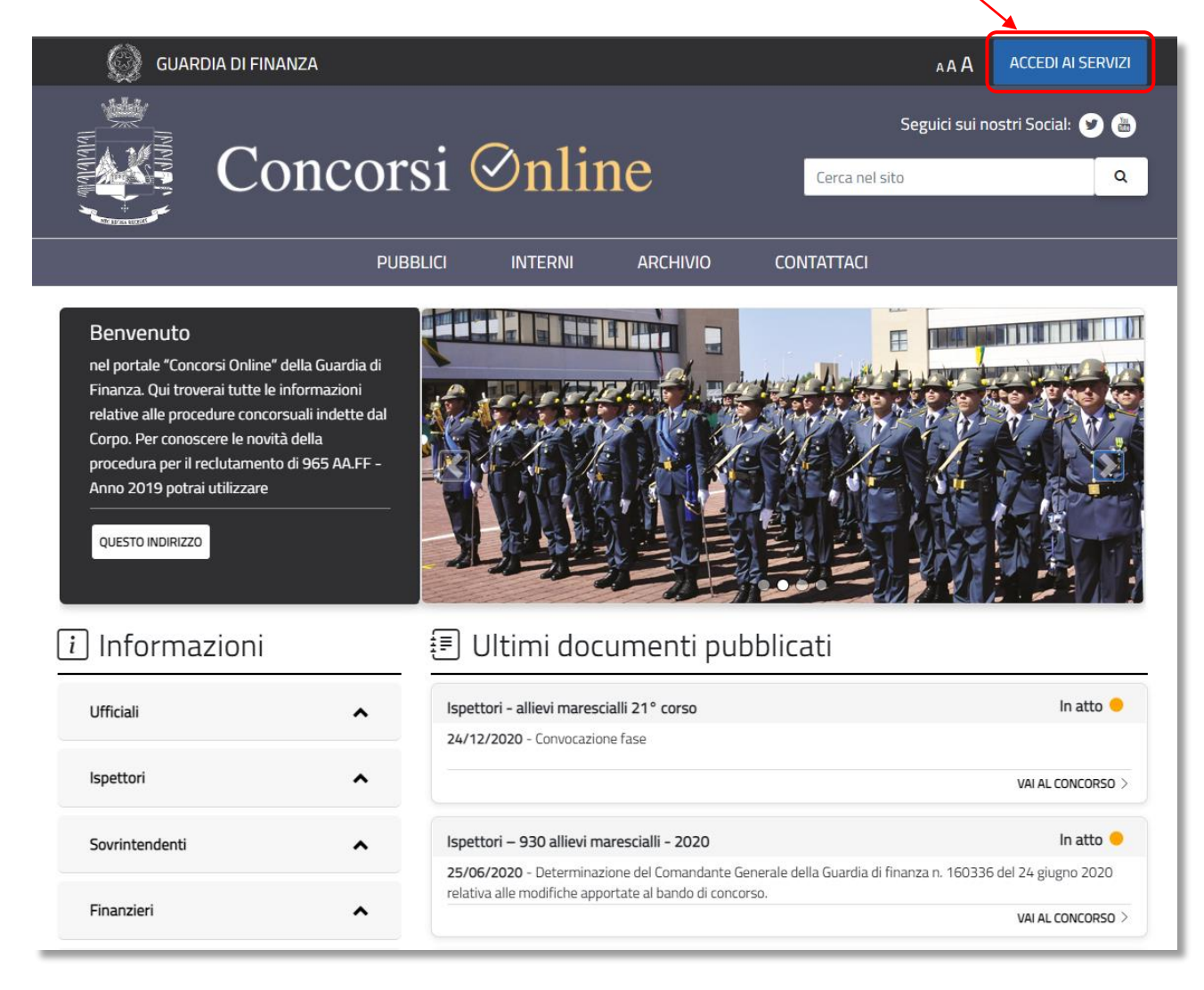

Per registrarsi è necessario accedere al portale autenticandosi per il tramite del proprio provider di identità digitale cliccando sul pulsante "Entra con Identità Digitale"

Segue la descrizione degli step per l'accesso con identità digitale. Per Maggiori Dettagli Tecnici è possibile andare sul seguente sito governativo:

• SPID, il Sistema Pubblico di Identità Digitale: [spid.gov.it](https://www.spid.gov.it/)

- [Come attivare SPID](https://www.spid.gov.it/richiedi-spid)
- [Ottieni assistenza dagli Identity Provider](https://www.spid.gov.it/serve-aiuto)

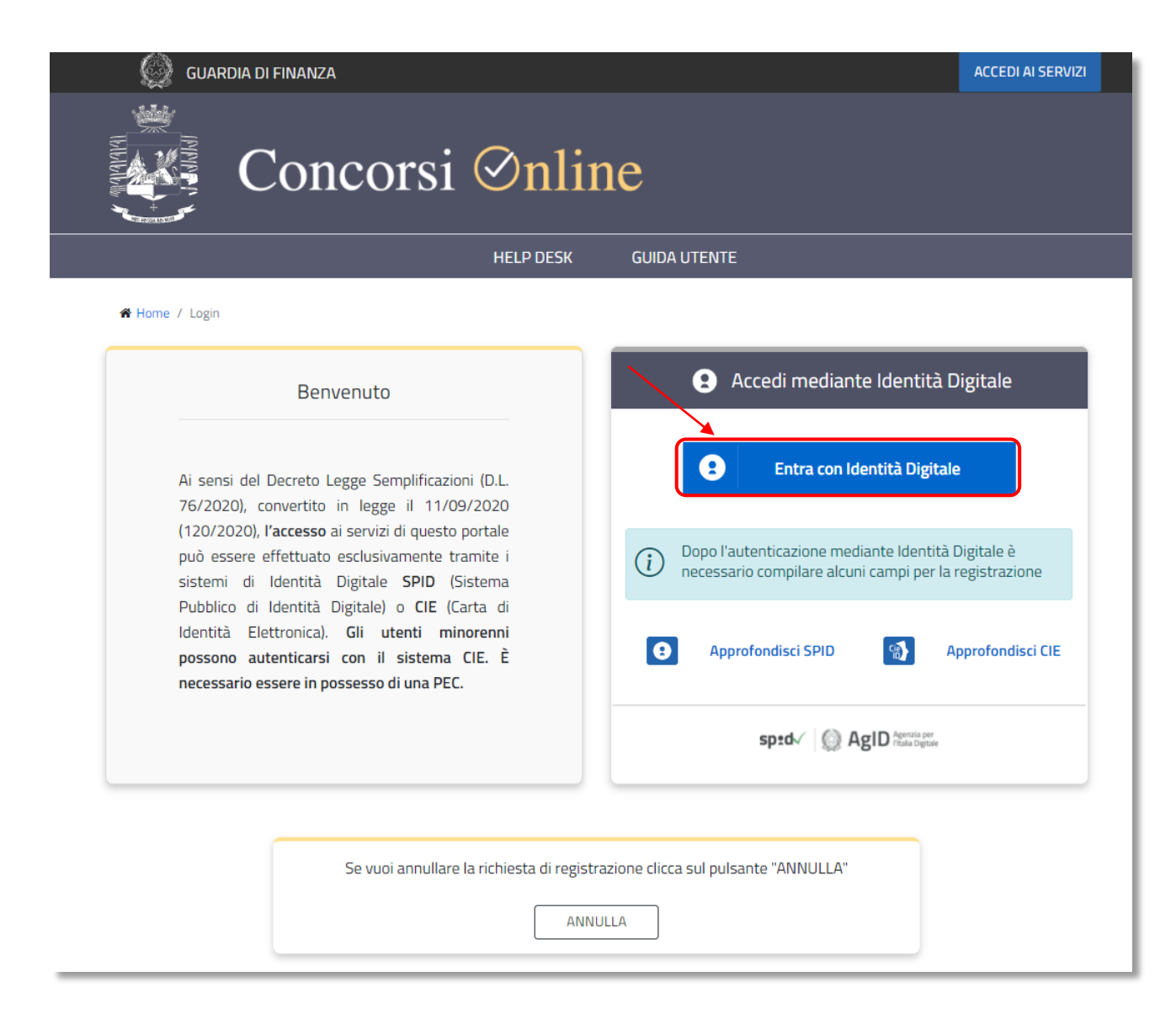

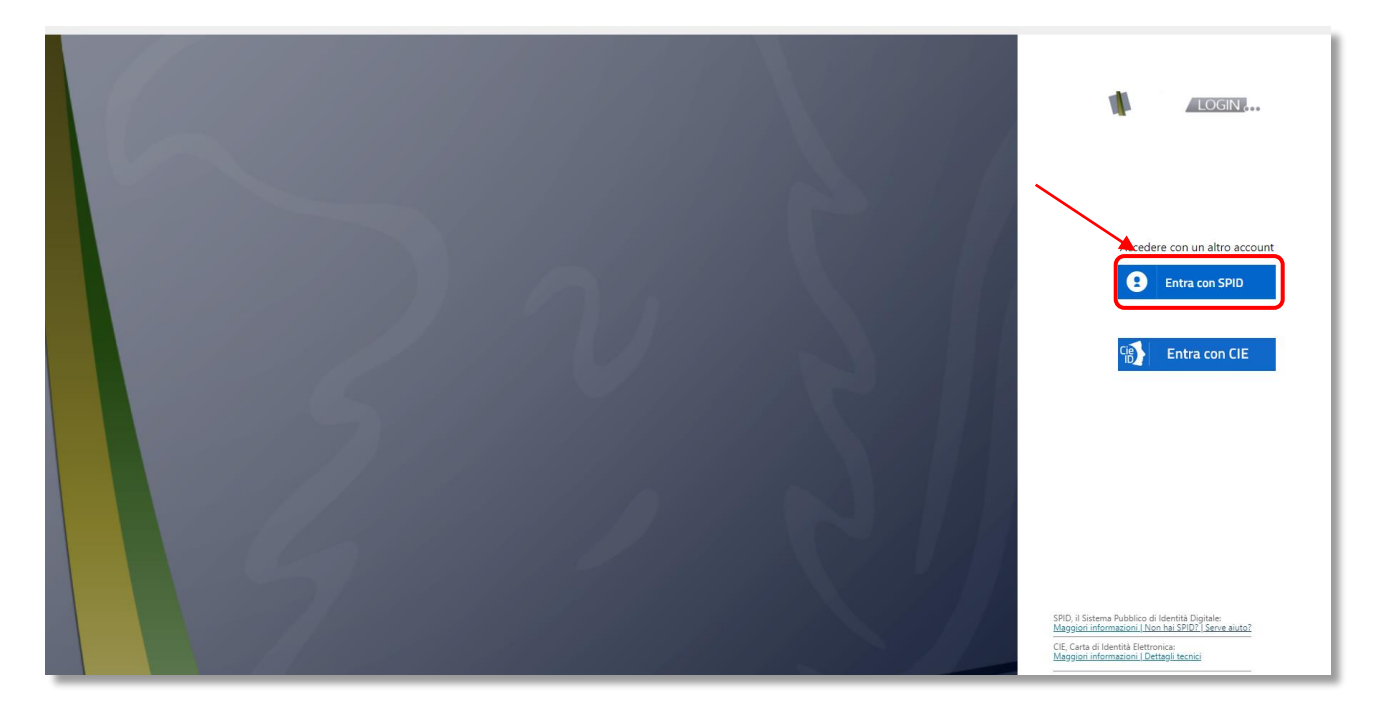

si dovrà, poi, selezionare il proprio gestore SPID (SPIDItalia – aruba.it – PosteID – SielteID .........)

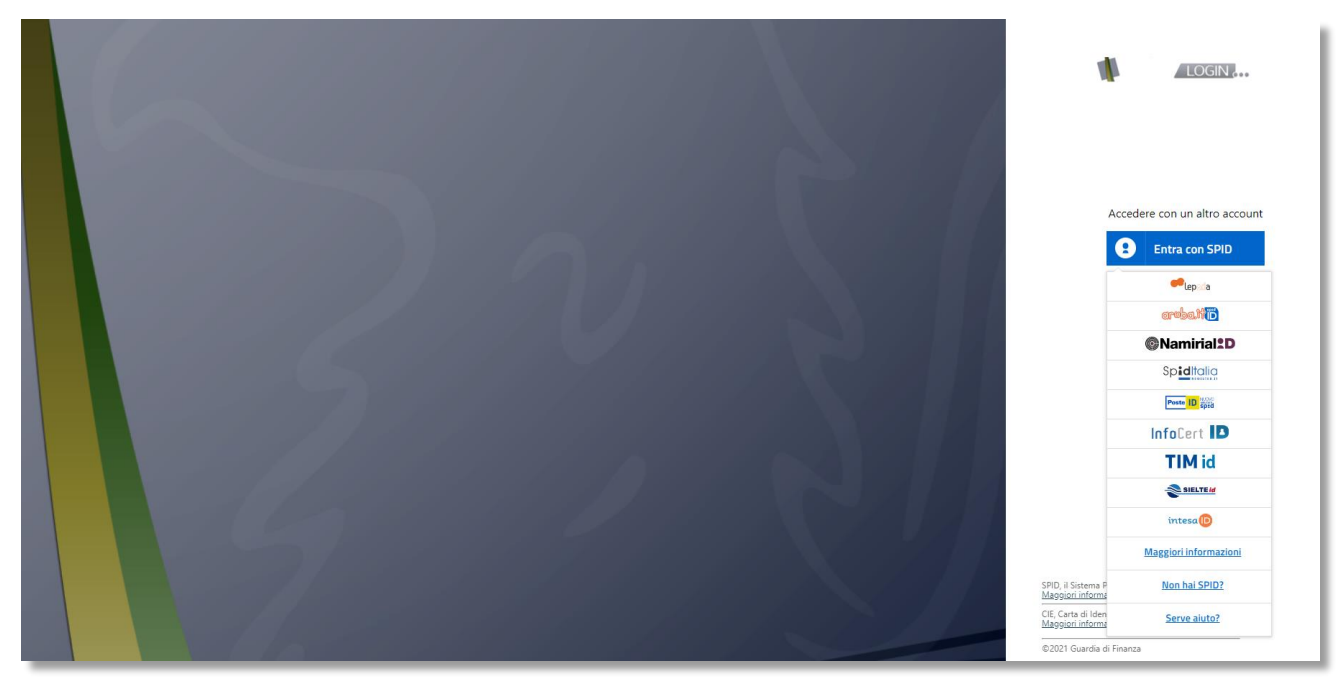

Al primo accesso ilsistema richiederà la compilazione di alcuni dati aggiuntivi per completare la registrazione, tra i quali l'account di posta elettronica certificata PEC, che verrà associata al profilo utente per le comunicazioni del Centro di Reclutamento e per le comunicazioni automatiche del portale.

## **A** REGISTRAZIONE UTENTE SPID

 $\binom{1}{i}$ Informazione

Gentile utente, per completare la registrazione al Portale Concorsi Online, compilare tutti i campi e accettare i Termi e le Condizioni relative alla Privacy Policy

#### I campi contrassegnati con \* sono obbligatori

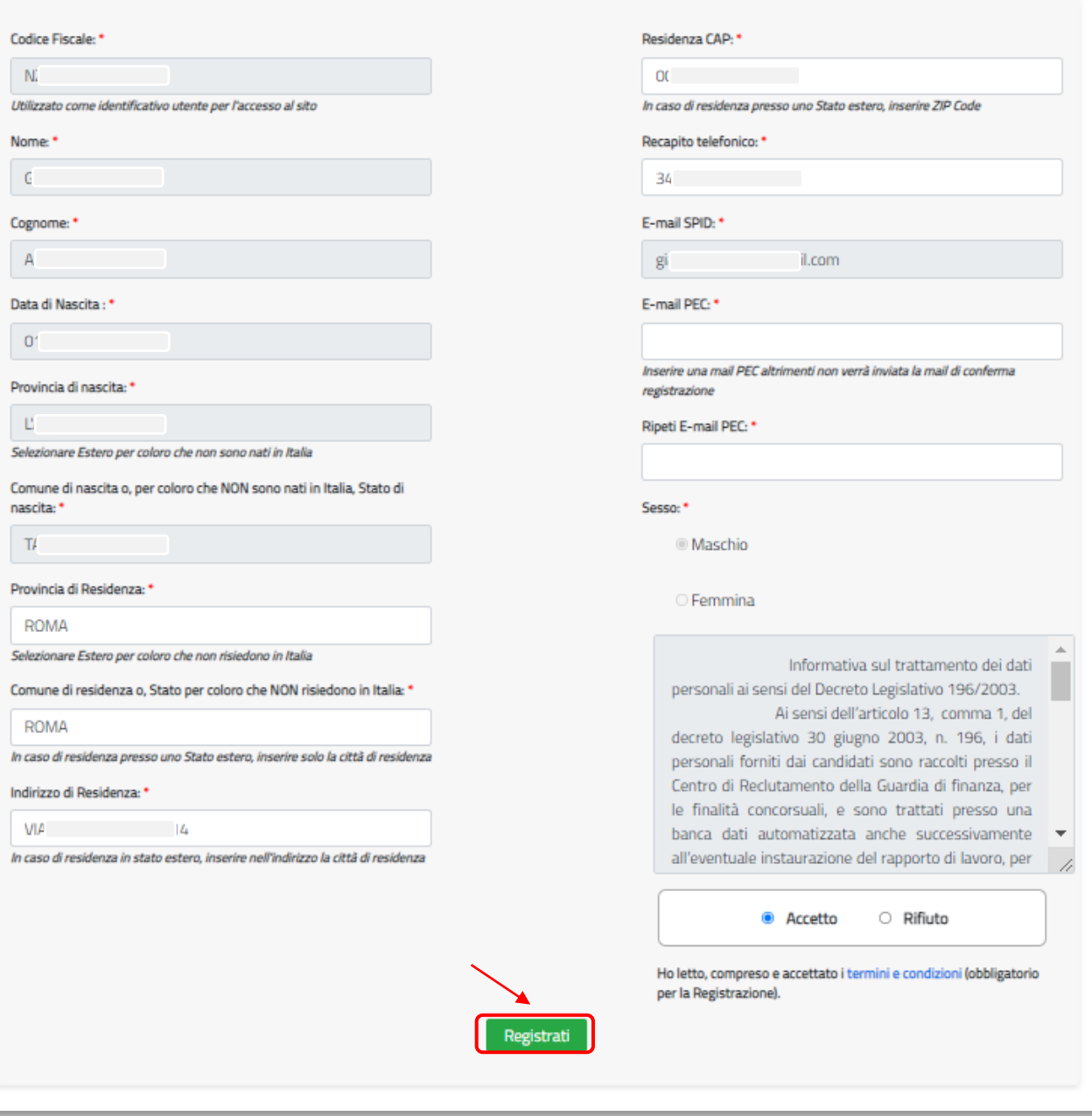

Terminata la compilazione del modulo di registrazione bisogna cliccare sul tasto "REGISTRATI" riportato in basso per inviare la richiesta di registrazione al portale.

Dopo qualche minuto, il sistema invierà all'utente una mail, sull'indirizzo dell'account PEC inserito in fase di registrazione, per attivare l'utenza registrata. L'attivazione potrà essere effettuata cliccando sul link "confermo la mia registrazione". Il link ha, però, una validità di 24 ore.

Trascorse le 24 ore dalla ricezione della mail l'utente, per attivare l'utenza, dovrà richiedere l'invio di una nuova mail

seguendo la procedura di seguito descritta:

- ✓ accedere al portale mediante SPID si aprirà una pagina dove si potrà richiedere nuovamente l'invio della PEC di conferma;
- ✓ inserire un indirizzo PEC valido;
- ✓ ripetere l'inserimento;
- ✓ cliccare su SALVA;
- ✓ aprire la mail PEC e procedere alla conferma di registrazione cliccando sulla frase "confermo la mia registrazione".

Solo dopo aver attivato l'utenza sarà possibile cliccare su "Accedi ai servizi" per entrare nella propria area riservata ed usufruire delle funzionalità del portale "concorsi.gdf.gov.it".

#### SE L'UTENZA NON È ATTIVA NON SI POTRA' EFFETTUARE L'ACCESSO ALLA PROPRIA AREA RISERVATA E NON SI POTRÀ PRESENTARE ISTANZA DI PARTECIPAZIONE AD UN CONCORSO

## REGISTRAZIONE UTENTI CIE

<span id="page-6-0"></span>L'utente deve fare accesso alla pagina "ACCEDI AI SERVIZI" cliccando sul pulsante riportato in alto a destra della home page di "concorsi.gdf.gov.it".

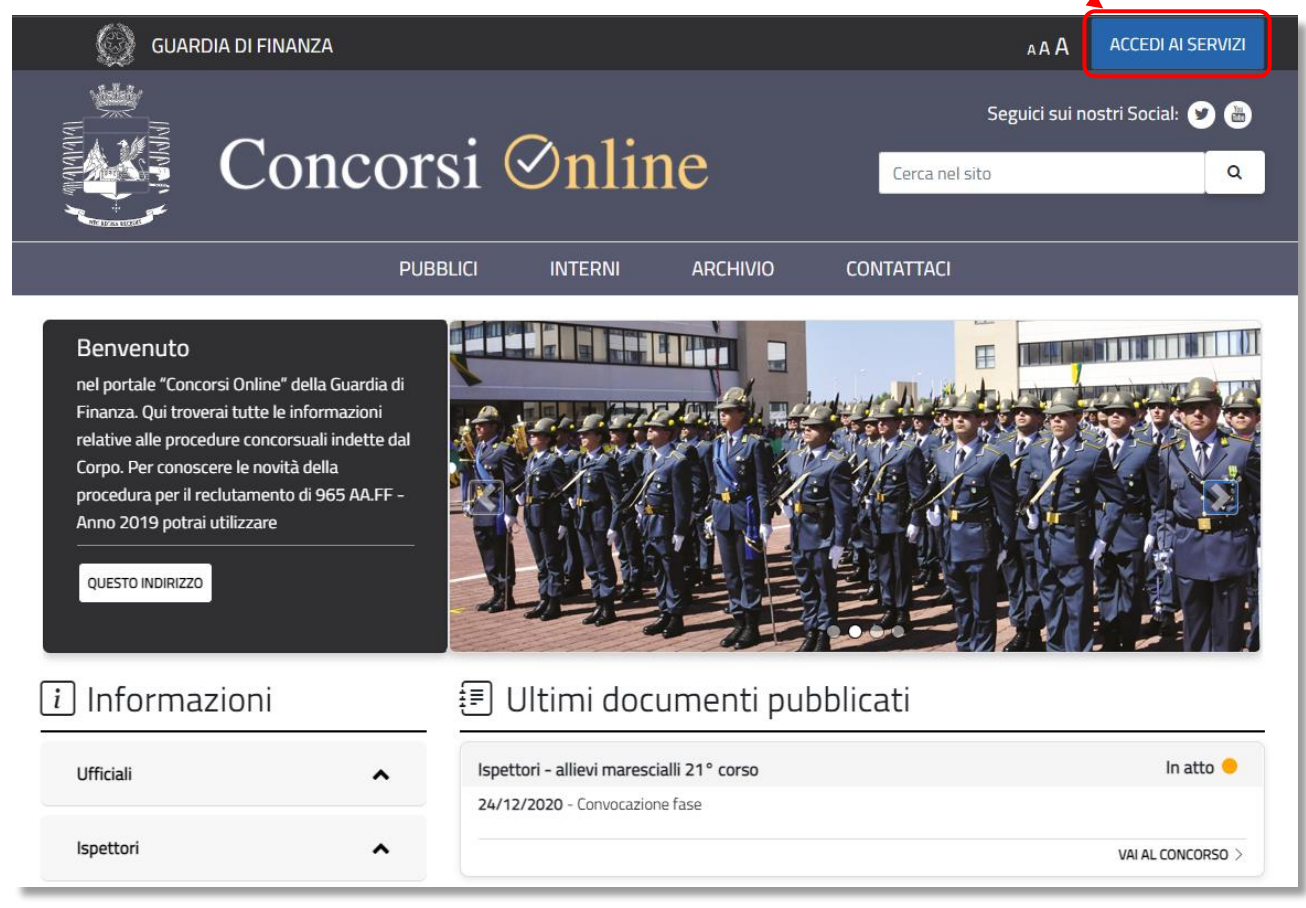

Per registrarsi è necessario accedere al portale autenticandosi per il tramite del proprio provider di identità digitale cliccando sul pulsante "Entra con Identità Digitale"

Segue la descrizione degli step per l'accesso con identità digitale. Per Maggiori Dettagli Tecnici è possibile andare sul seguente sito governativo:

- CIE, Carta di Identità Elettronica: [cartaidentita.interno.gov.it](https://www.cartaidentita.interno.gov.it/identificazione-digitale/entra-con-cie)
- [Dettagli tecnici -](https://www.cartaidentita.interno.gov.it/identificazione-digitale/cie-id/) Cie ID

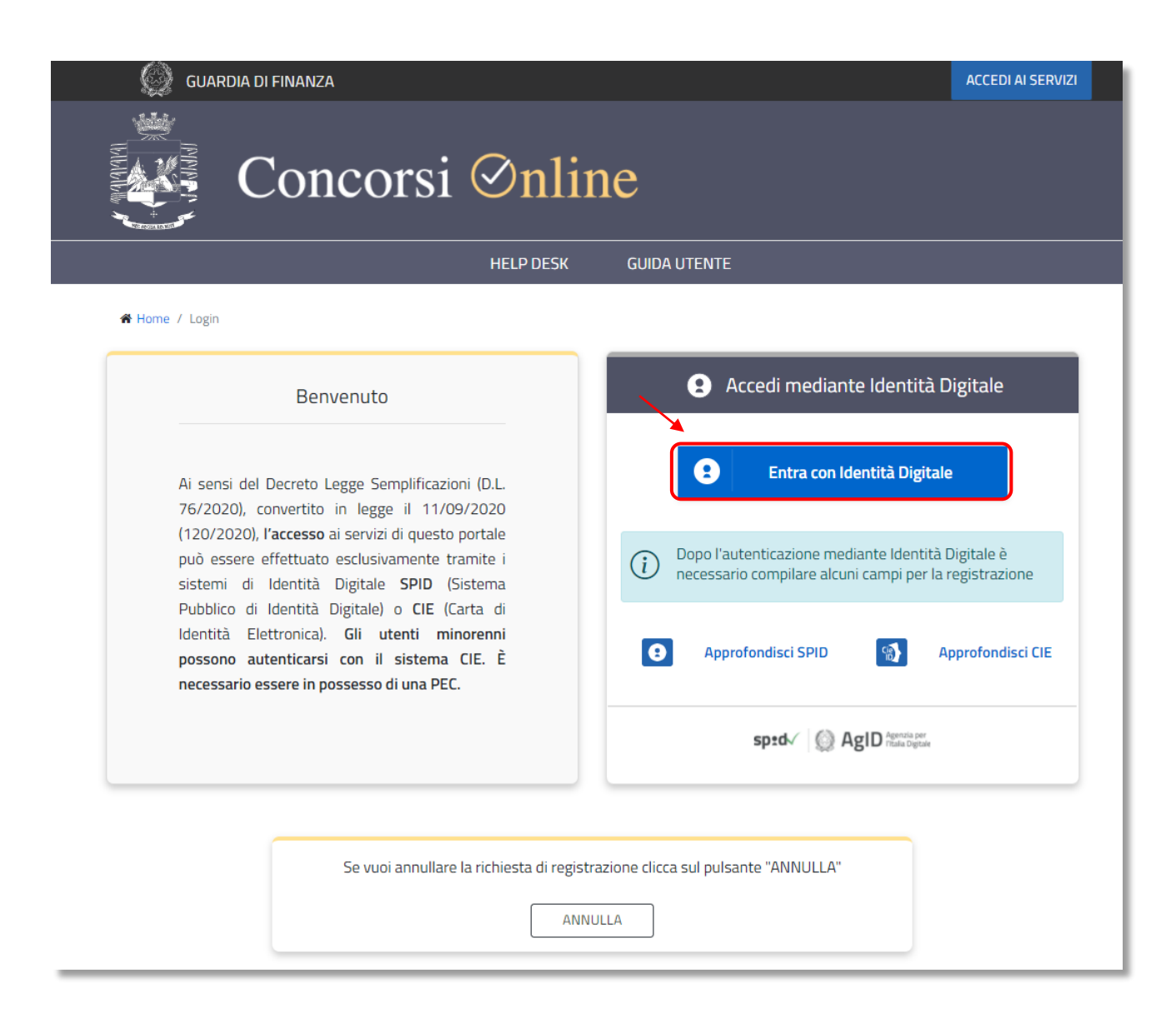

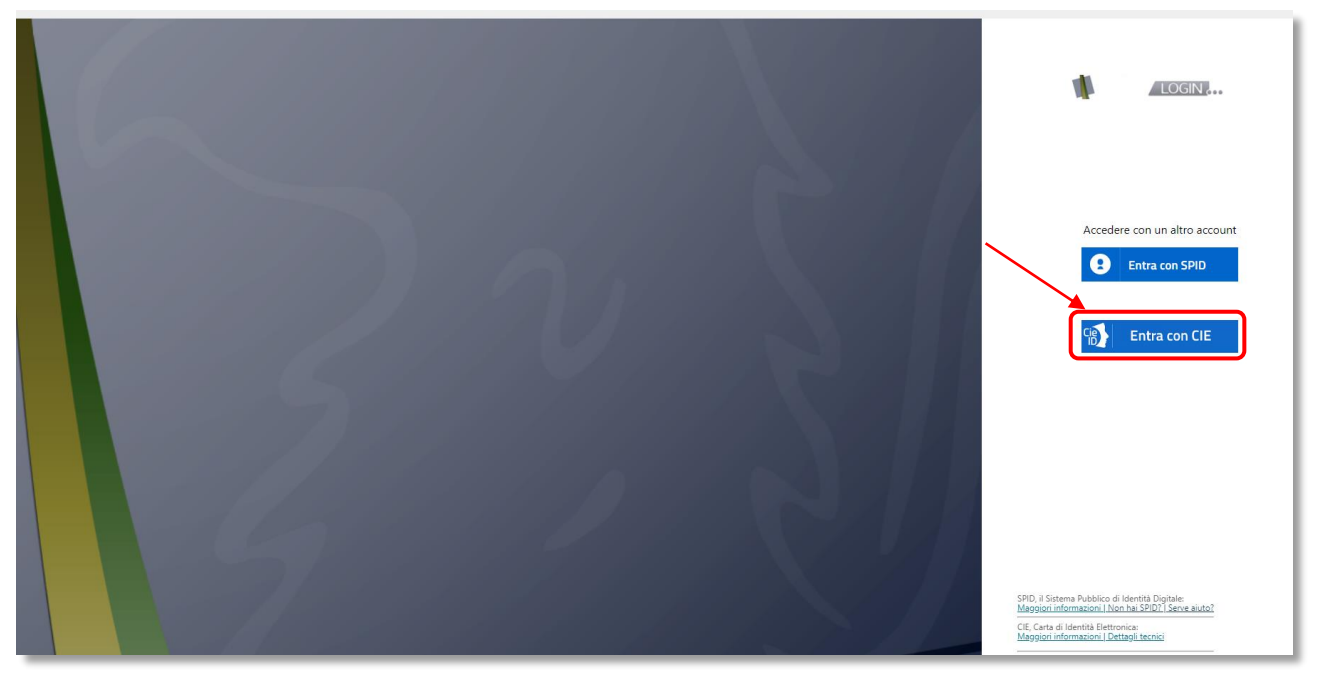

Cliccando sul bottone "ENTRA CON CIE", consente ai cittadini in possesso di una CIE di autenticarsi ai servizi online abilitati con diverse modalità:

Tipologia di Autenticazione:

- "Mobile" l'utente accede al servizio mediante uno smartphone dotato di interfaccia NFC e dell'app ["Cie ID"](https://www.cartaidentita.interno.gov.it/cie-id/) e con lo stesso effettua la lettura della CIE;
- "Desktop" l'accesso al servizio avviene mediante un computer a cui è collegato un lettore di smart card contactless per la lettura della CIE. Per abilitare il funzionamento della CIE sul proprio computer è necessario installare prima il "[Software CIE](https://www.cartaidentita.interno.gov.it/software-cie/)";
- "[Desktop con smartphone](https://www.cartaidentita.interno.gov.it/wp-content/uploads/2020/05/ibrido.pdf)" l'accesso al servizio avviene da computer e per la lettura della CIE, in luogo del lettore di smart card contactless, l'utente utilizza il proprio smartphone dotato di interfaccia NFC e dell'app "Cie  $ID''$  $ID''$ .

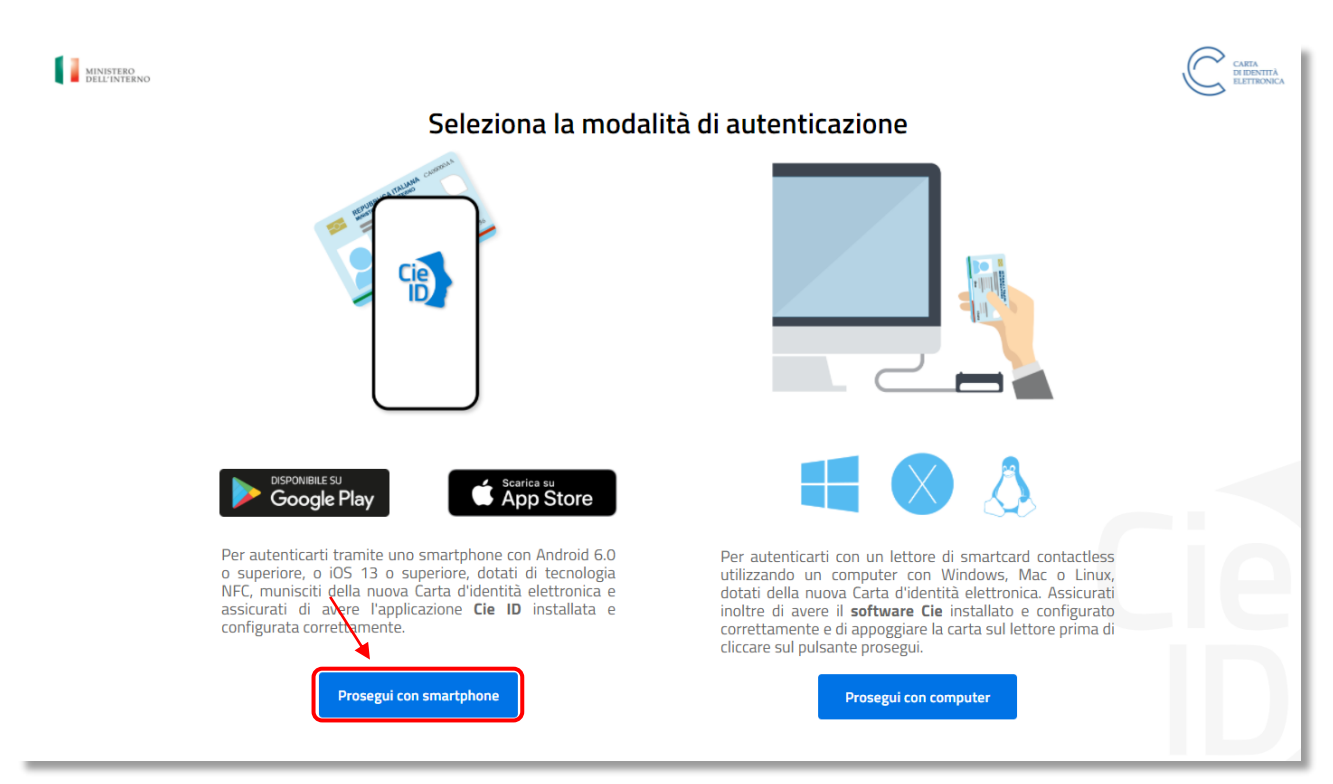

Cliccando sul bottone "Prosegui con smartphone", comparirà la schermata sottostante.

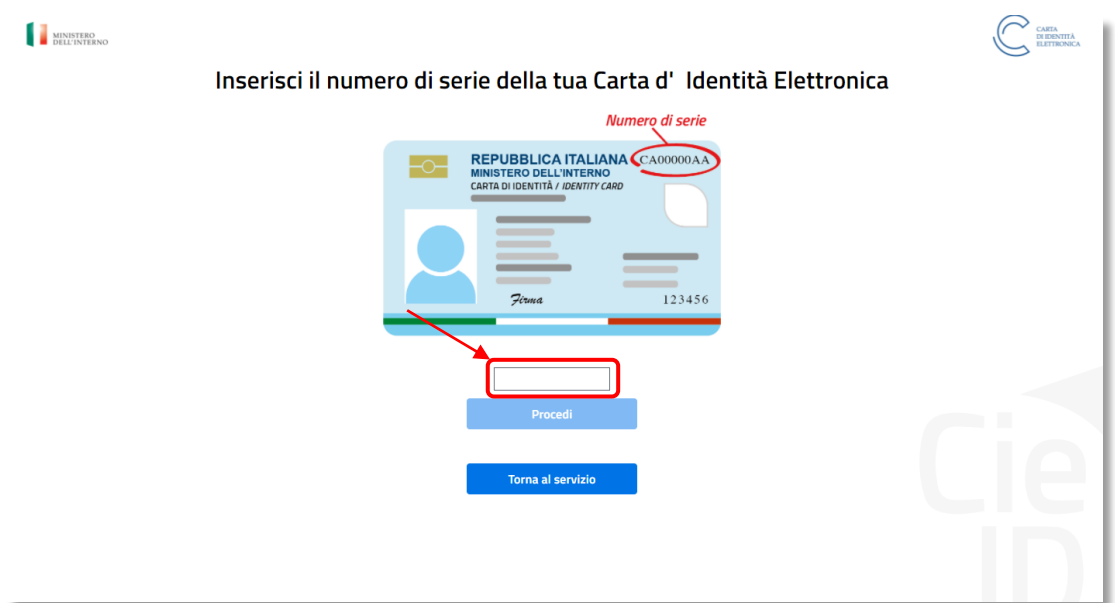

Inserendo il codice si abilita il bottone "Procedi", come la schermata sottostante.

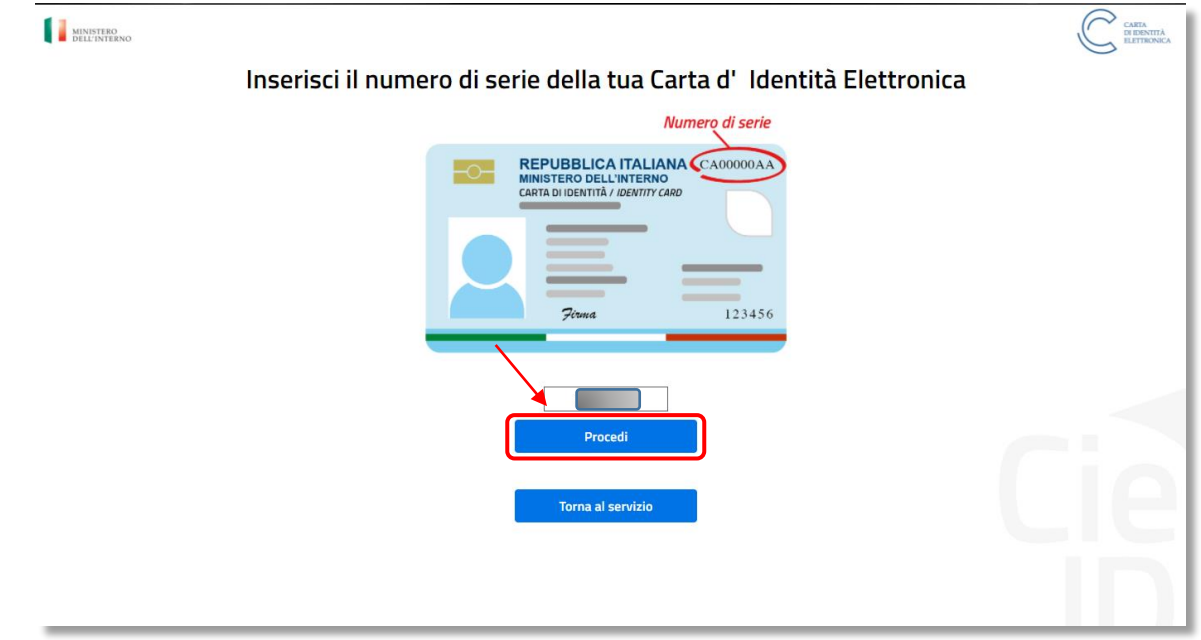

Cliccando sul bottone "Procedi", comparirà la schermata sottostante.

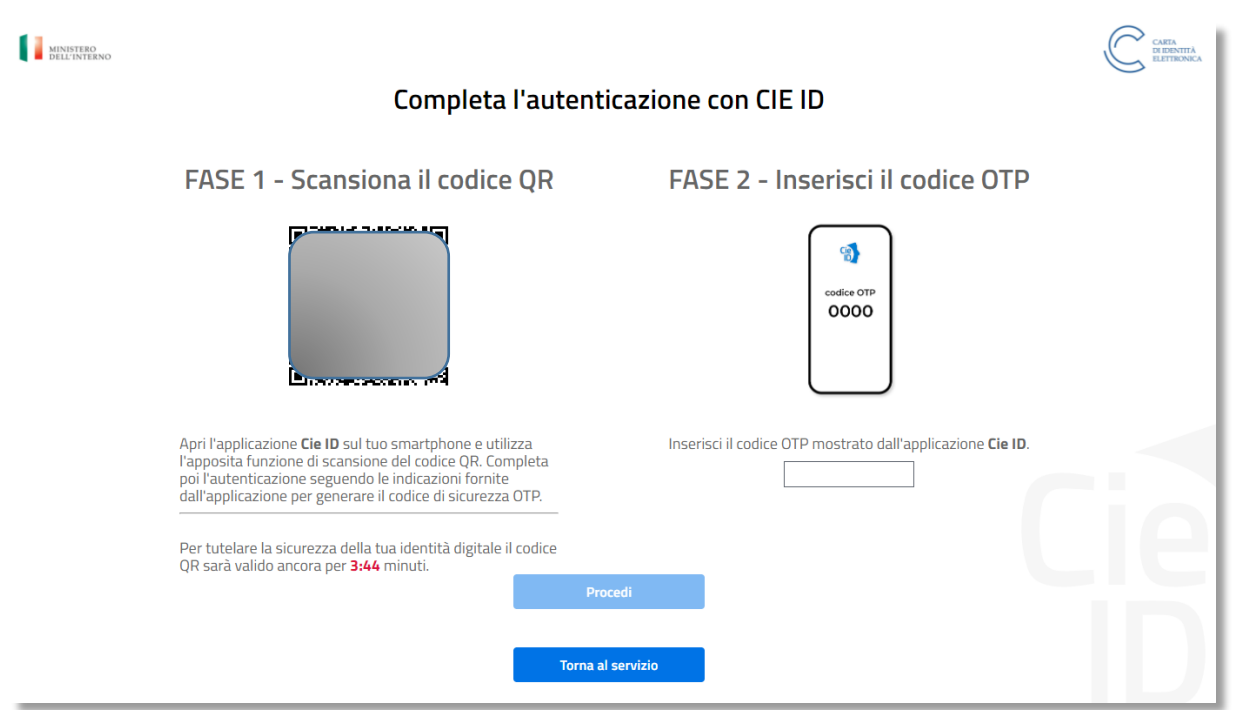

Dopo aver inquadrato con lo Smartphone il QrCode si avrà dall'applicazione Cie ID un "codice OTP" diverso ogni volta, da inserire come sotto riportato e si abiliterà il bottone "Procedi".

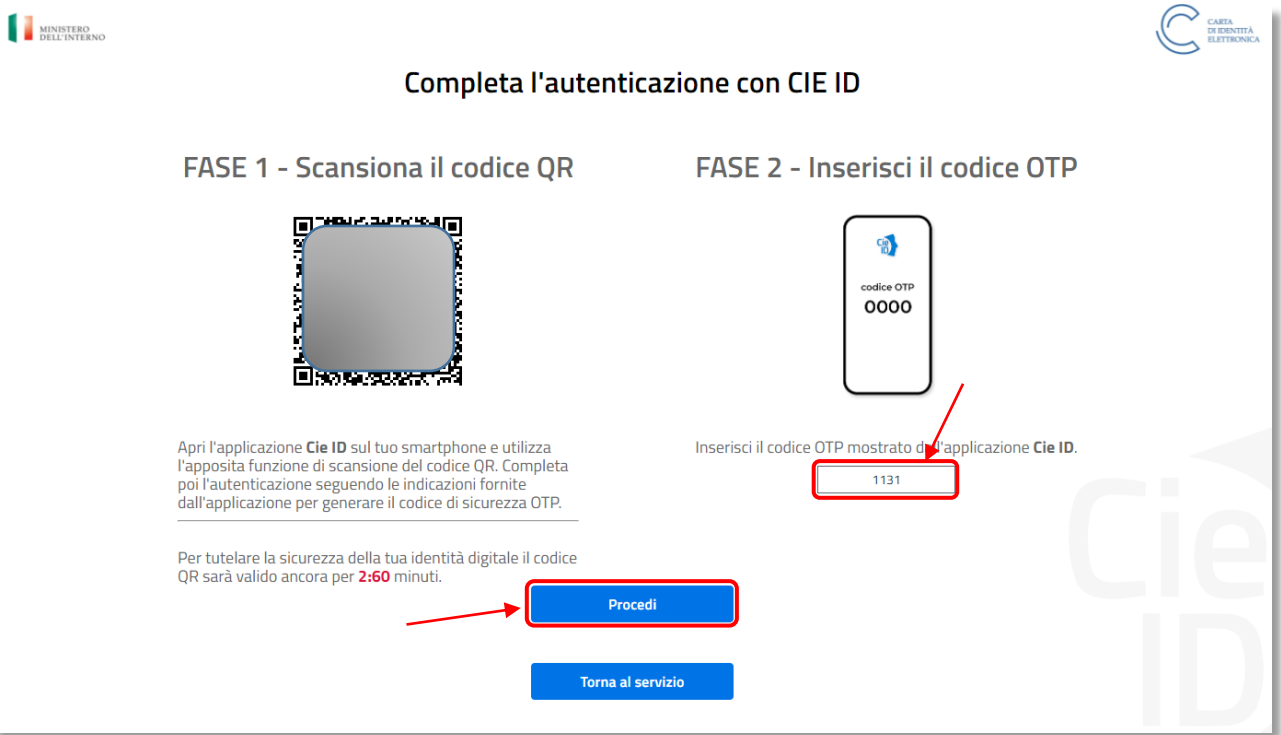

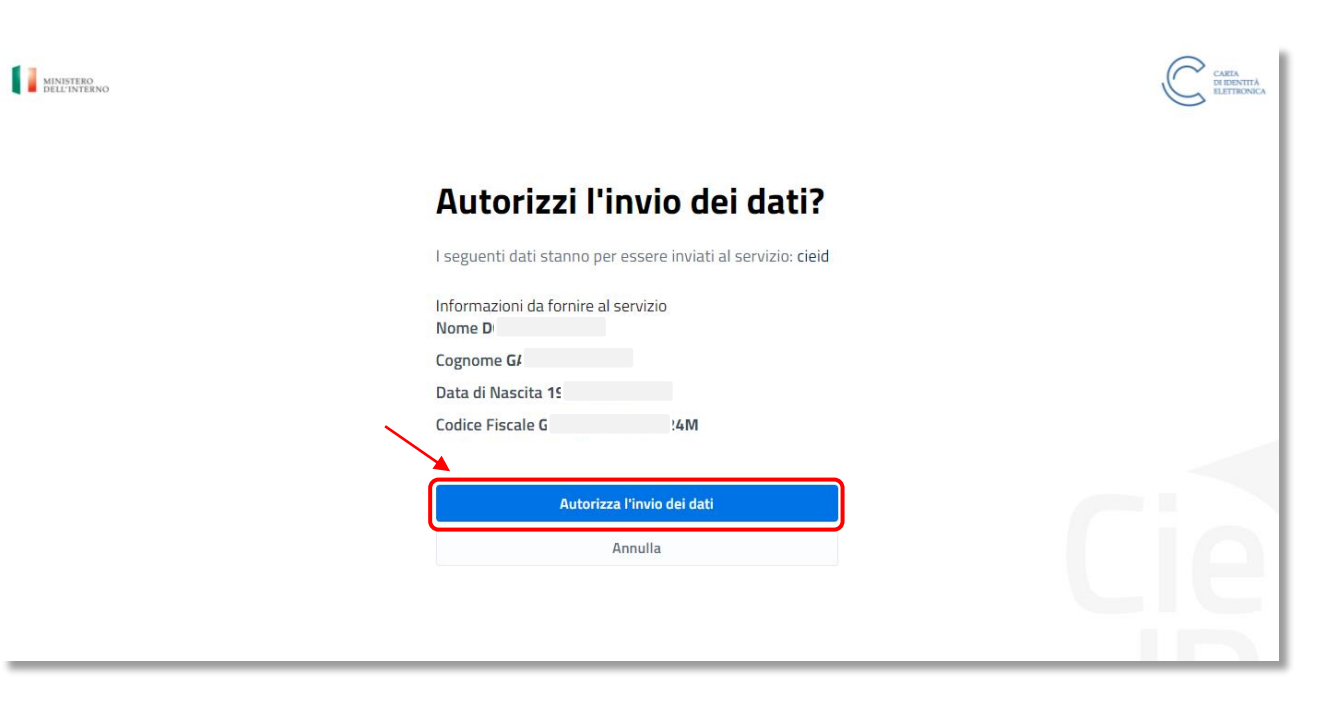

Dopo aver controllato i dati riguardanti le informazioni da fornire al servizio, cliccare sul bottone "**Autorizza l'invio dei dati**", comparirà la schermata sottostante.

## **A REGISTRAZIONE UTENTE CIE**

#### $\odot$ Informazione

Gentile utente, per completare la registrazione al Portale Concorsi Online, compilare tutti i campi e accettare i Termi e le Condizioni relative alla Privacy Policy

#### I campi contrassegnati con \* sono obbligatori

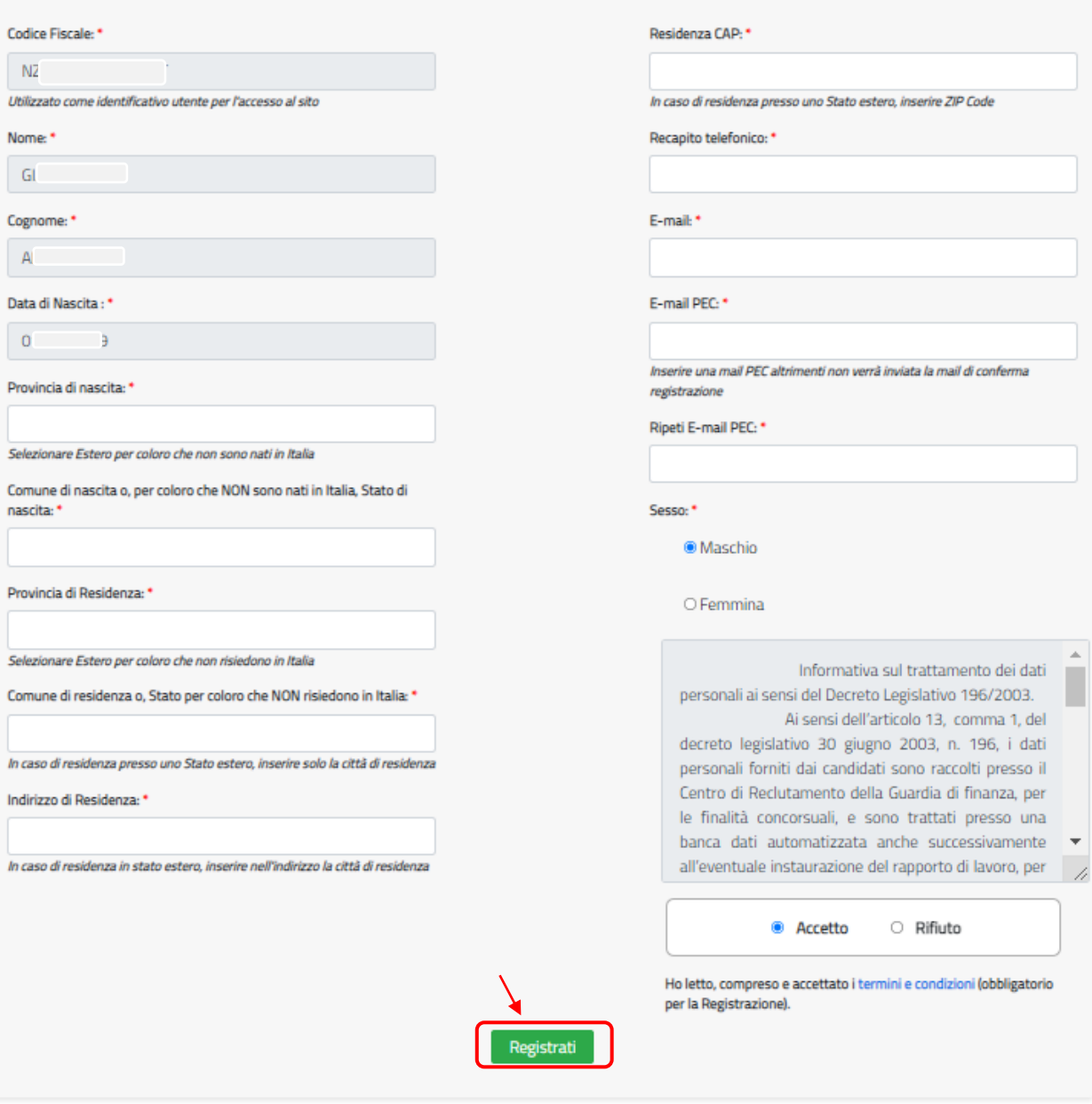

Terminata la compilazione del modulo di registrazione bisogna cliccare sul tasto "REGISTRATI" riportato in basso per inviare la richiesta di registrazione al portale.

Dopo qualche minuto, il sistema invierà all'utente una mail, sull'indirizzo dell'account PEC inserito in fase di registrazione, per attivare l'utenza registrata. L'attivazione potrà essere effettuata cliccando sul link "confermo la mia registrazione". Il link ha, però, una validità di 24 ore.

Trascorse le 24 ore dalla ricezione della mail l'utente, per attivare l'utenza, dovrà richiedere l'invio di una nuova mail seguendo la procedura di seguito descritta:

- ✓ accedere al portale mediante CIE si aprirà una pagina dove si potrà richiedere nuovamente l'invio della PEC di conferma;
- ✓ inserire un indirizzo PEC valido;
- ✓ ripetere l'inserimento;
- ✓ cliccare su SALVA;
- ✓ aprire la mail PEC e procedere alla conferma di registrazione cliccando sulla frase "confermo la mia registrazione".

Solo dopo aver attivato l'utenza sarà possibile cliccare su "Accedi ai servizi" per entrare nella propria area riservata ed usufruire delle funzionalità del portale "concorsi.gdf.gov.it".

#### **SE L'UTENZA NON È ATTIVA NON SI POTRA' EFFETTUARE L'ACCESSO ALLA PROPRIA AREA RISERVATA E NON SI POTRÀ PRESENTARE ISTANZA DI PARTECIPAZIONE AD UN CONCORSO**

## <span id="page-14-0"></span>COMPILAZIONE DELLA DOMANDA

Al fine compilare la domanda di partecipazione al concorso è necessario effettuare il login al portale Concorsi mediante l'Identità digitale: SPID o CIE.

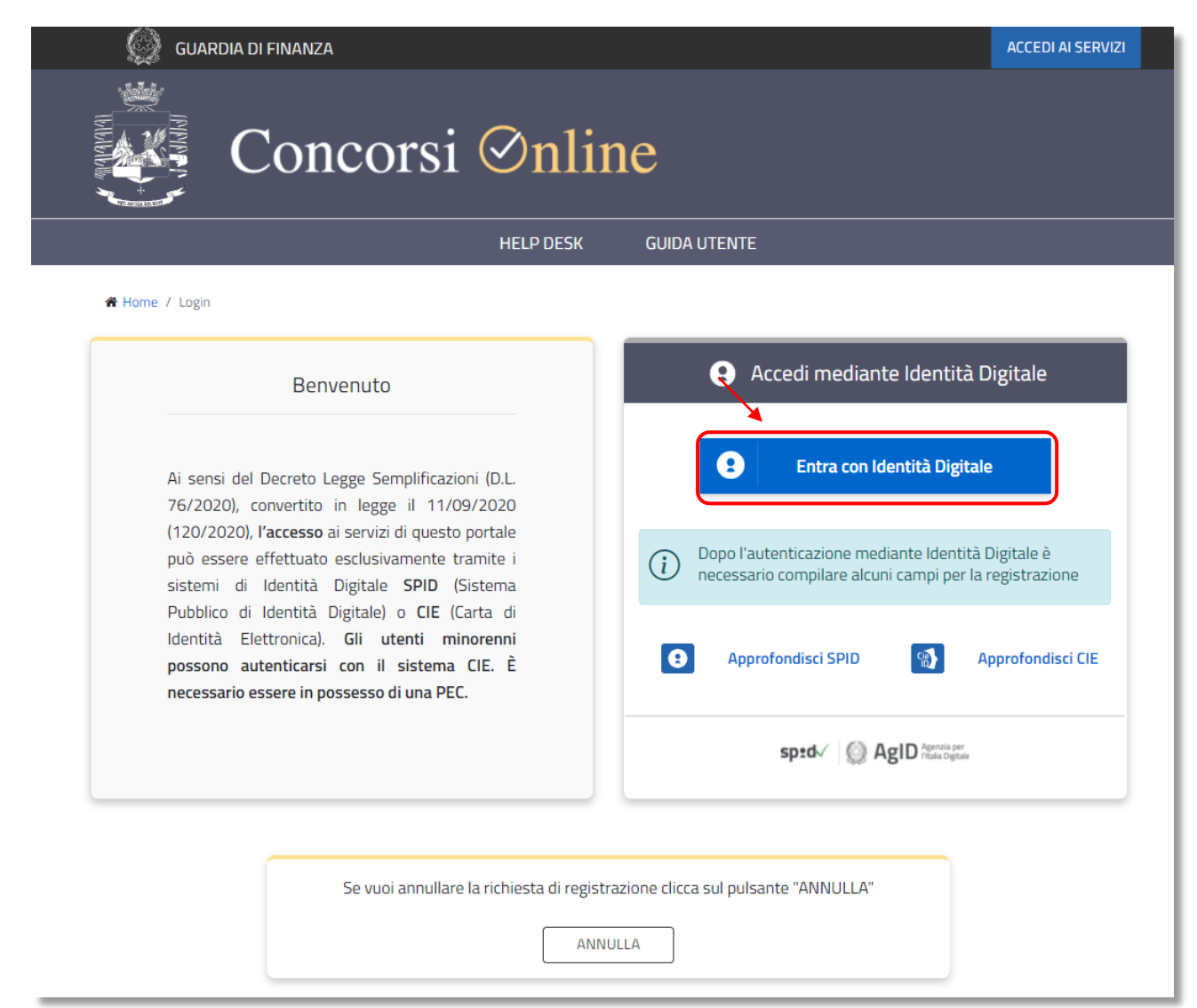

Effettuato l'accesso all'area riservata **scegliendo l'esatta tipologia di utente (SPID oppure CIE)** si aprirà una pagina dell'area personale dove sarà riportato un elenco concorsi.

**X** Area Personale

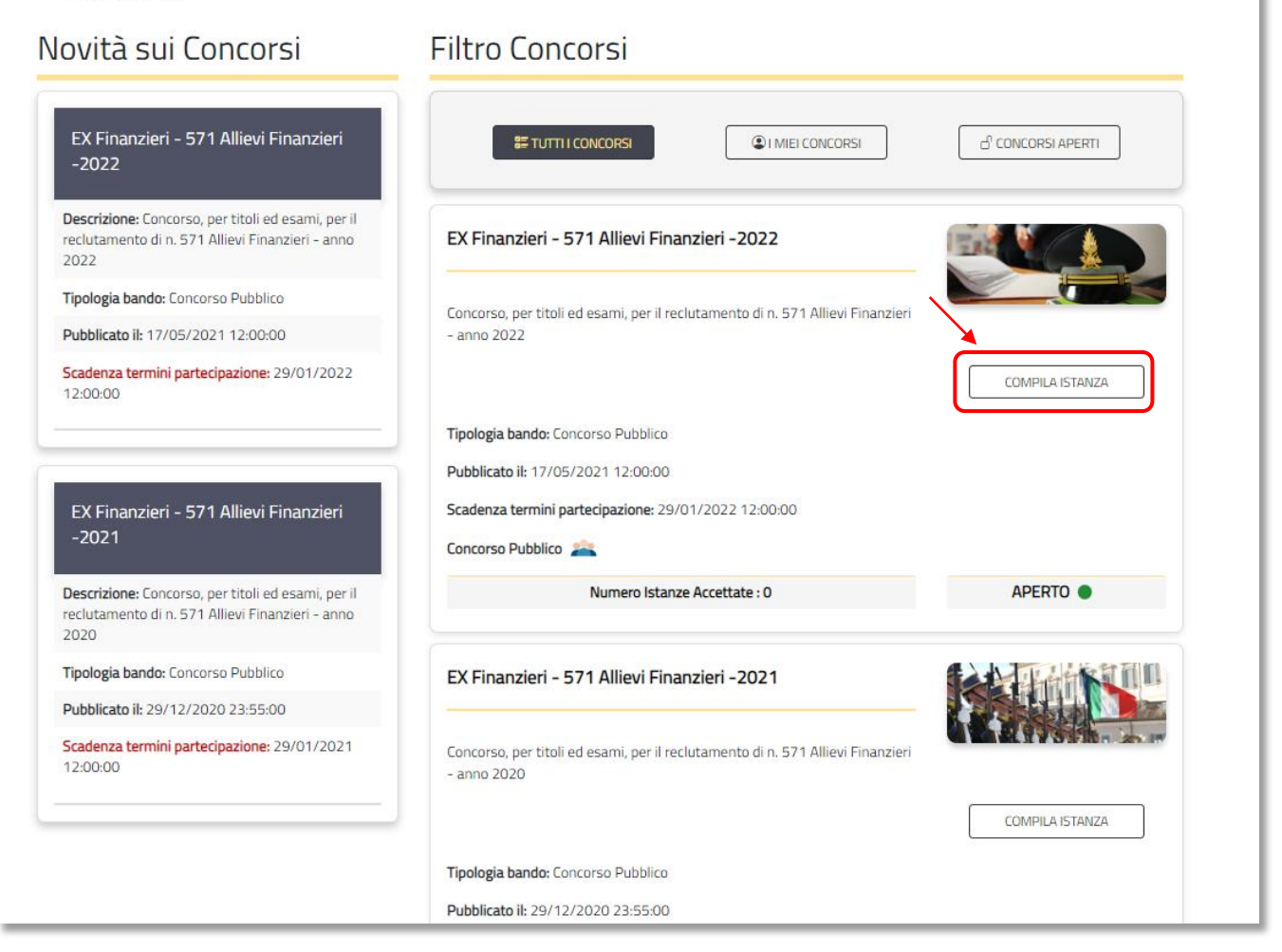

L' utente dovrà individuare il concorso di interesse, quindi cliccare su "**COMPILA ISTANZA**".

## <span id="page-16-0"></span>COMPILAZIONE UTENTI SPID / CIE

Dopo aver cliccato su "Compila istanza" il sistema presenterà una pagina con una serie di step da seguire per completare la compilazione.

Il numero di step da seguire è rappresentato da "indicatori di navigazione", raffigurati da elementi circolari colorati con il seguente significato:

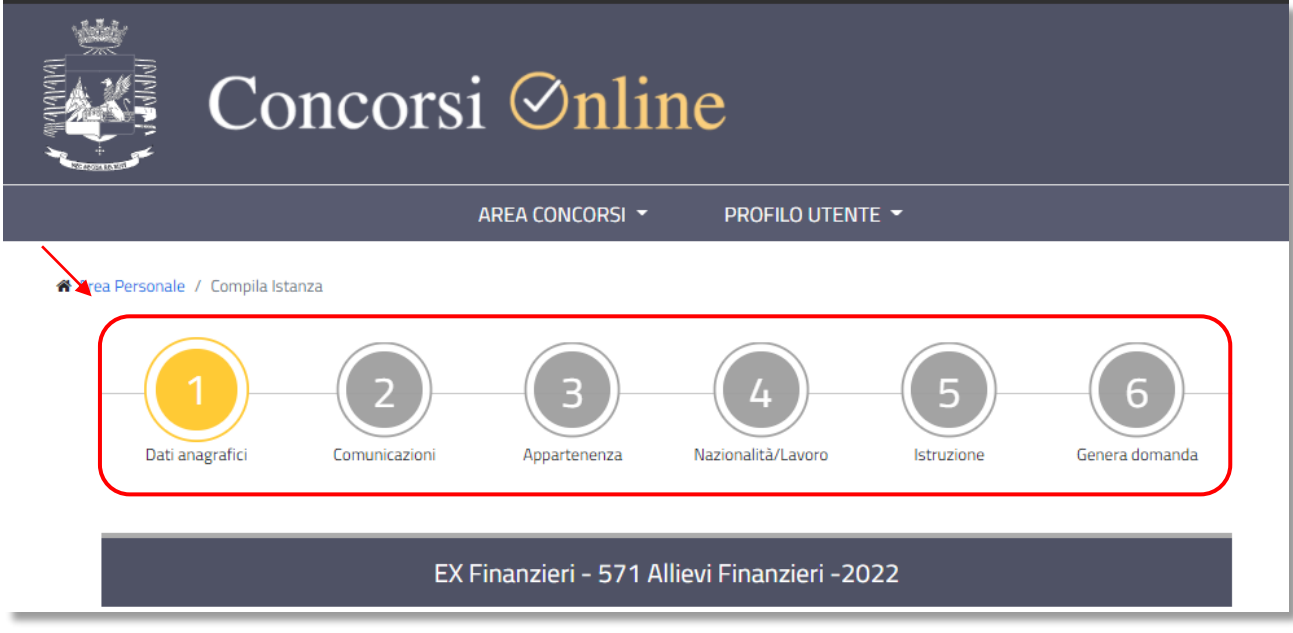

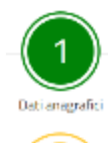

verde: compilato correttamente

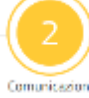

giallo: in compilazione

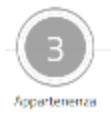

grigio: step da compilare

I campi anagrafici, generalmente step 1, sono alimentati automaticamente caricando i dati inseriti in fase di registrazione.

Qualora l'utente noti una difformità tra i dati inseriti in fase di registrazione e quelli "in essere" al momento della compilazione dell'istanza, deve interrompere la compilazione e procedere, necessariamente, alla modifica dei dati. Successivamente può compilare la domanda.

Durante le varie fasi di compilazione dell'istanza i campi obbligatori sono evidenziati con un asterisco rosso, ad esempio:

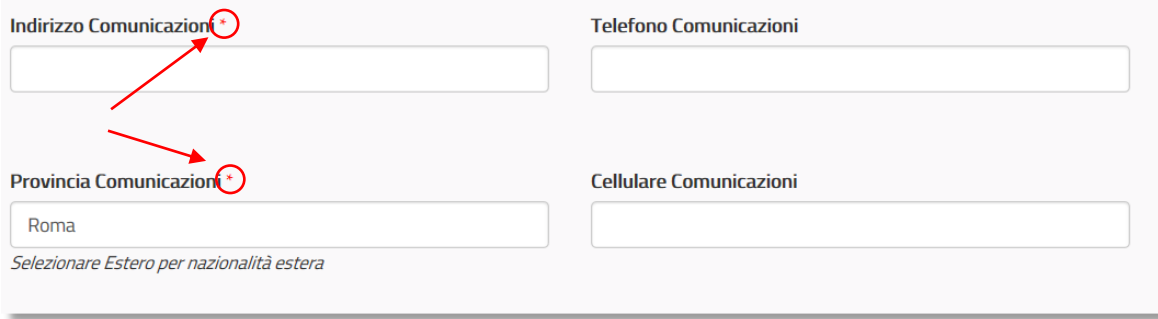

Eventuali warning vengono restituiti con un messaggio evidenziato in rosso, ad esempio

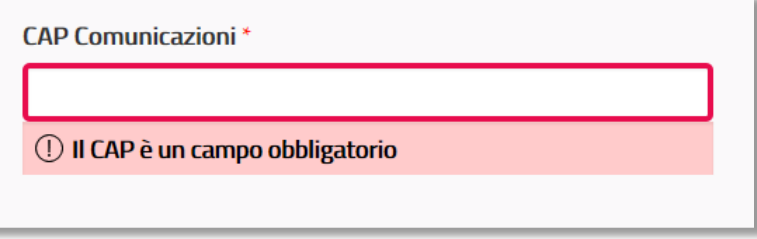

L'utente, per passare allo step successivo, deve necessariamente compilare correttamente tutti i campi richiesti.

La mancata compilazione di campi o la presenza di errori rende impossibile l'avanzamento allo step successivo.

È possibile ritornare alla pagina precedente solo dopo aver compilato tutti i campi obbligatori della pagina in elaborazione. Per tornare indietro bisogna utilizzare i pulsanti di navigazione riportati in fondo.

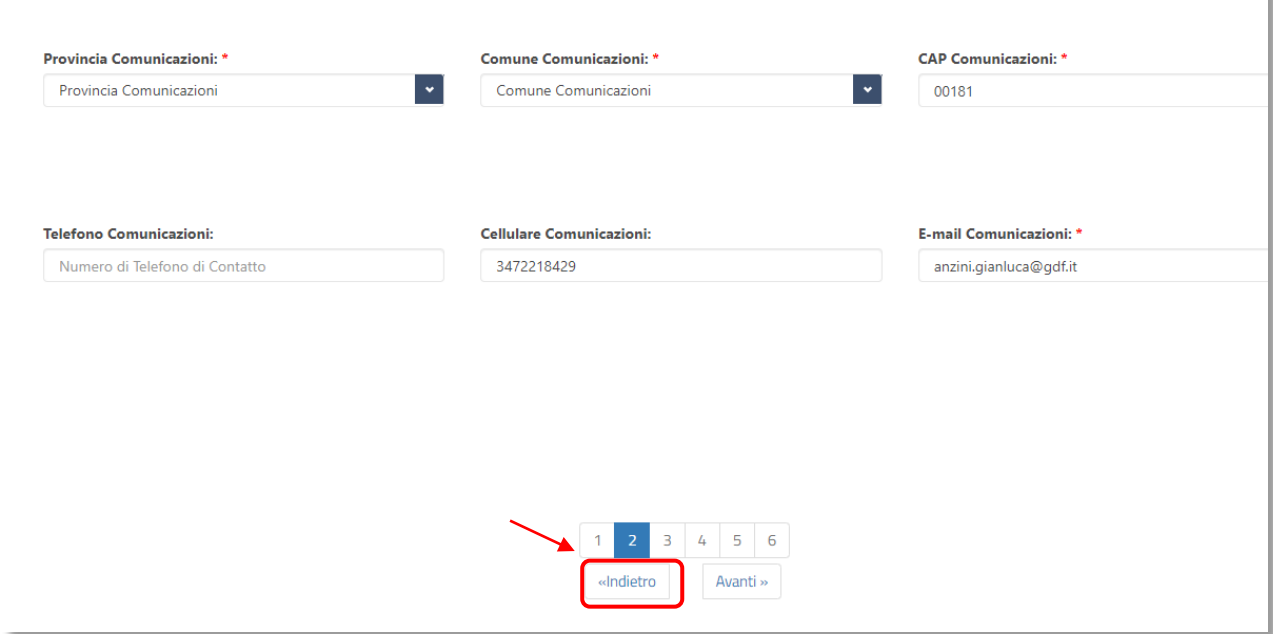

Una volta compilati tutti i campi richiesti per la presentazione dell'istanza di partecipazione al concorso, per inviare la domanda, l'**utente SPID o CIE** deve utilizzare la funzione di salvataggio ed invio disponibile in fondo all'ultima pagina della domanda.

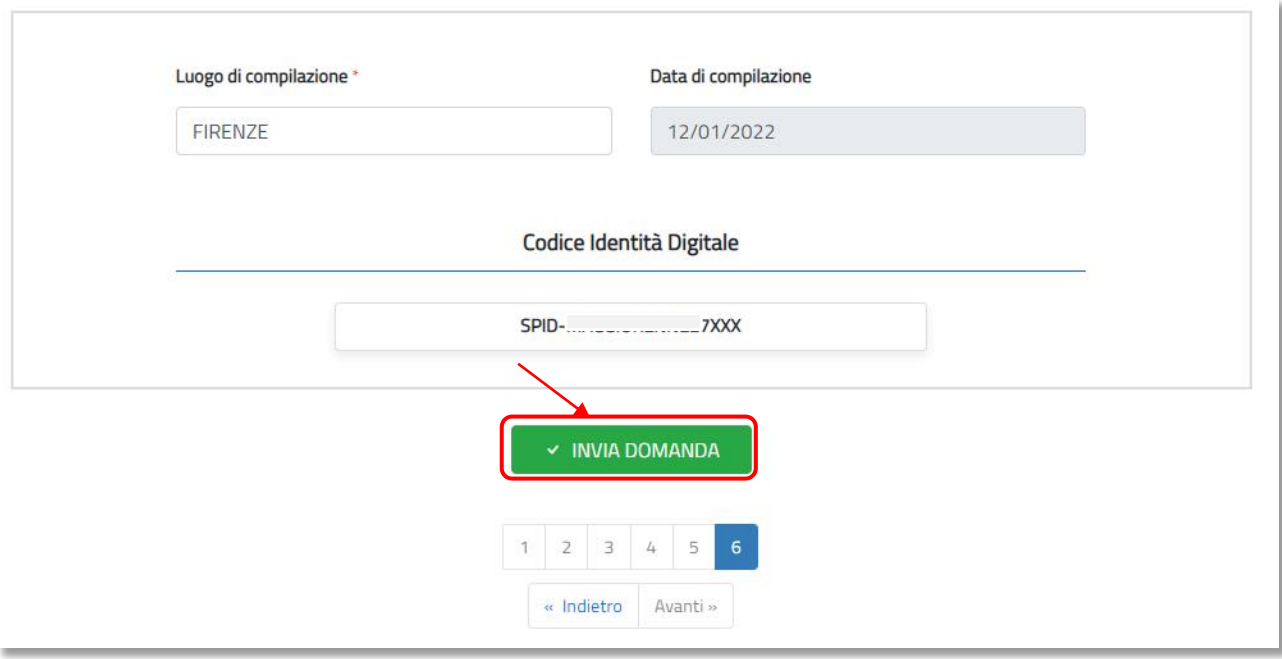

All'invio, l'utente viene reindirizzato automaticamente alla home page con l'esito dell'avvenuto inserimento della domanda come sotto riportato. L'utente riceve inoltre sulla propria PEC la conferma dell'avvenuto invio della domanda; la PEC contiene inoltre l'idIstanza (o codice istanza) della domanda inviata.

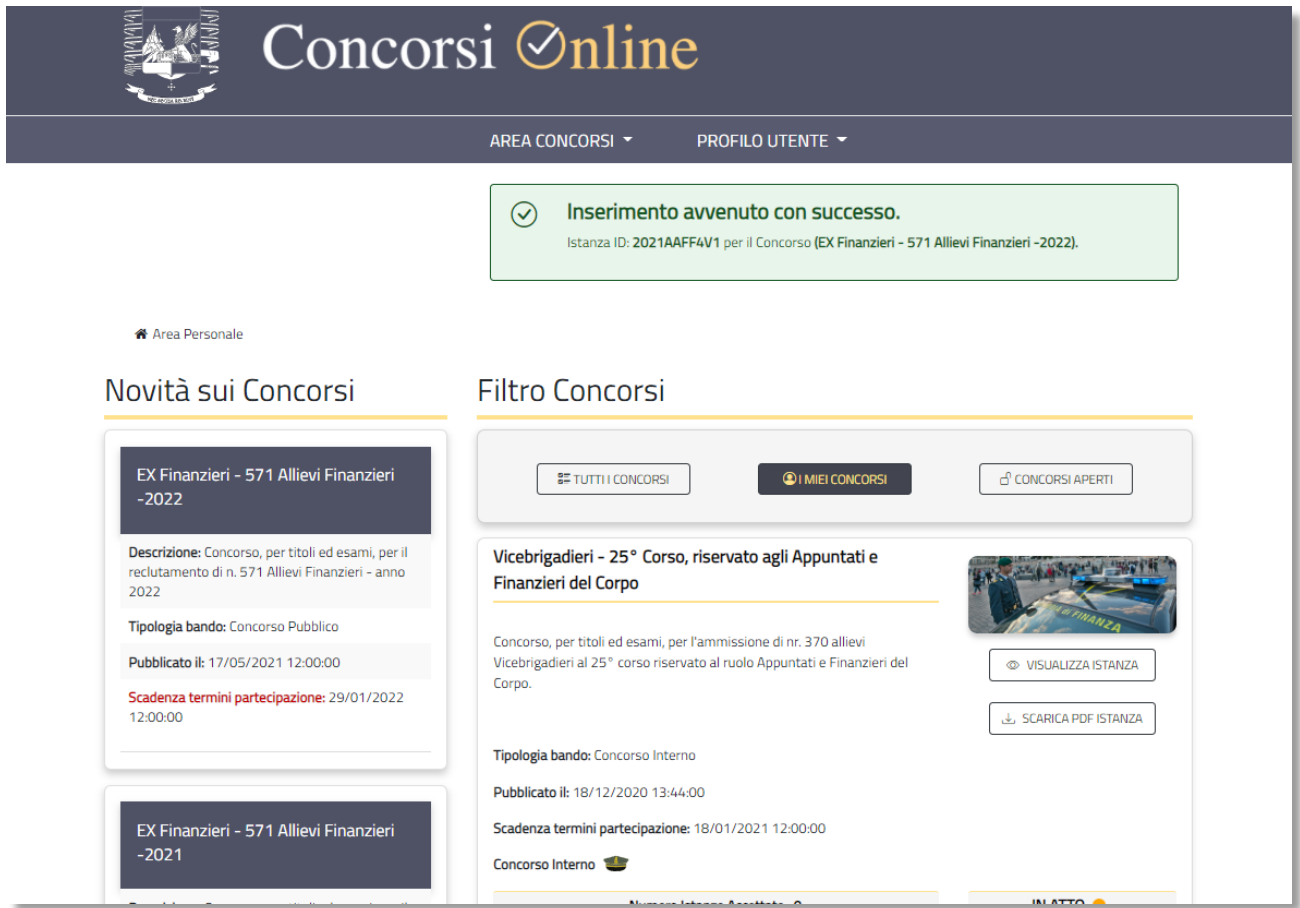

Dalla propria area riservata l'utente può in ogni momento visualizzare la domanda presentata cliccando su "**VISUALIZZA ISTANZA**"

A Area Personale

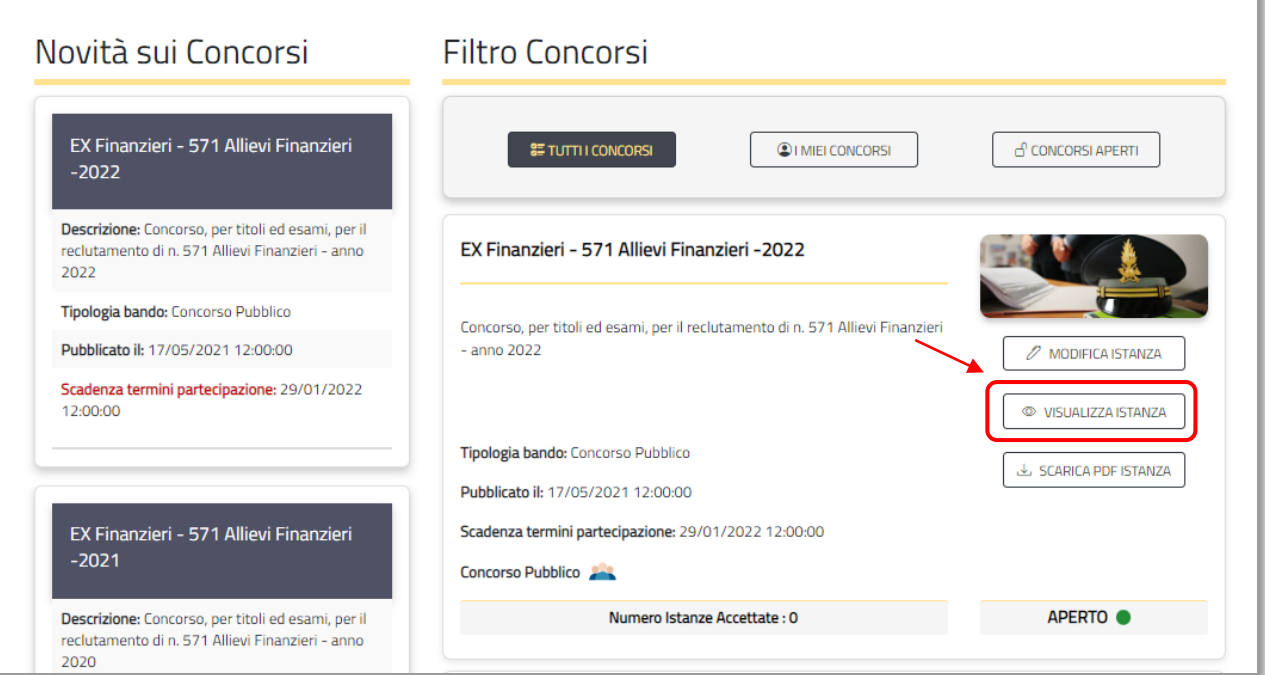

Fino allo scadere dei termini di presentazione delle istanze di partecipazione (stabilito dal Bando di concorso) l'utente può inoltre modificare la domanda, seguendo gli stessi step precedentemente descritti, attraverso la funzione "**MODIFICA ISTANZA**":

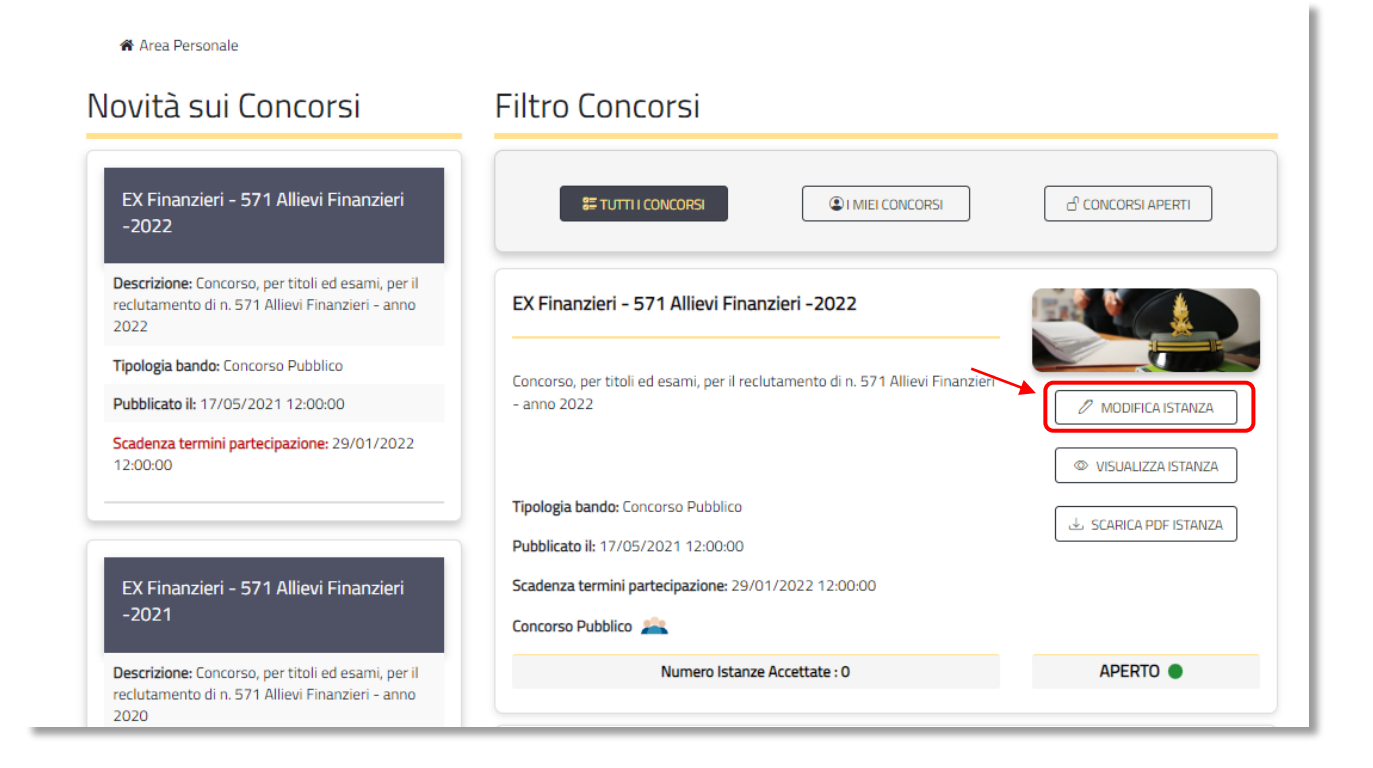

È possibile scaricare l'istanza di partecipazione al concorso in formato PDF cliccando sul pulsante "**SCARICA PDF ISTANZA**"

**X** Area Personale

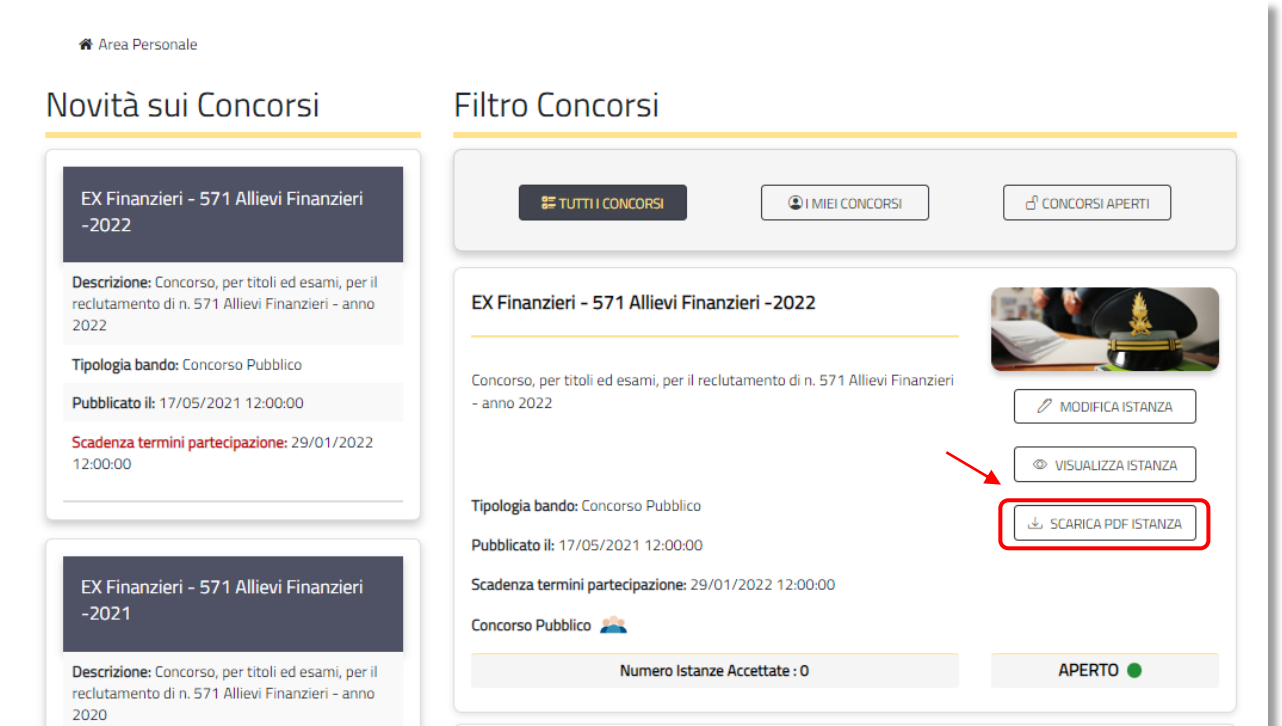

## <span id="page-21-0"></span>COMPILAZIONE DOMANDA UTENTI MINORENNI

Dopo aver cliccato su "Compila istanza", il sistema presenterà una pagina con una serie di step da seguire per completare la compilazione.

Il numero di step da seguire è rappresentato da "indicatori di navigazione", raffigurati da elementi circolari colorati con il seguente significato:

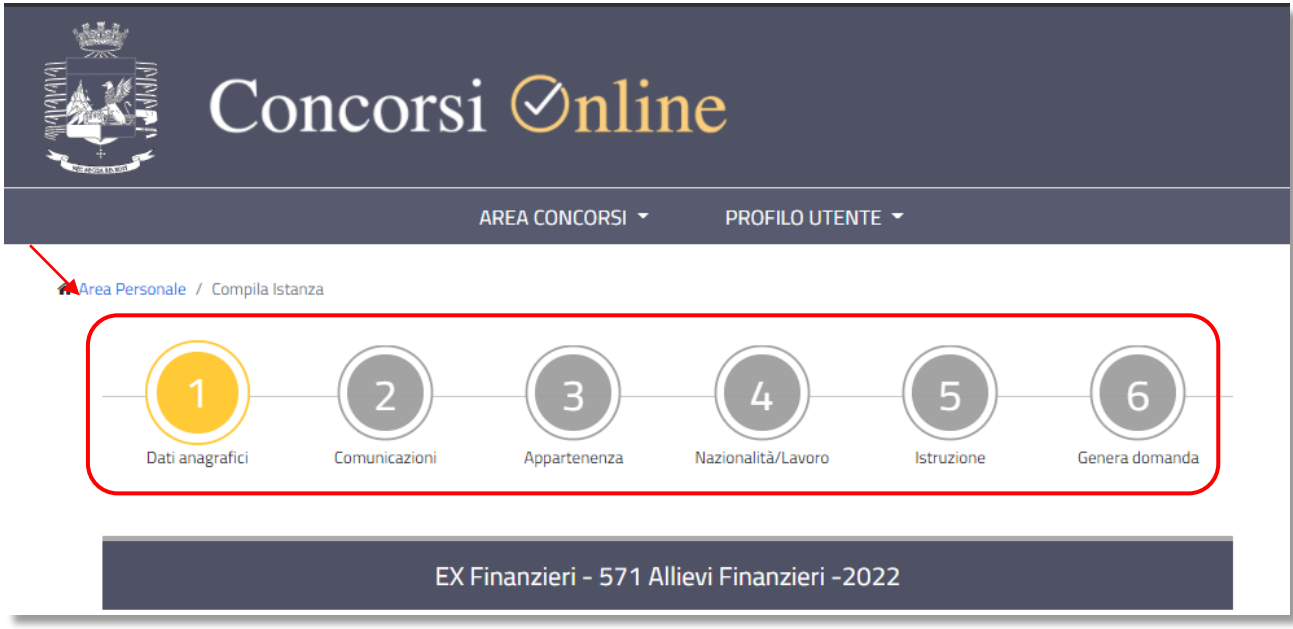

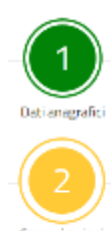

verde: compilato correttamente

giallo: in compilazione

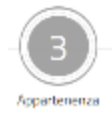

grigio: step da compilare

I campi anagrafici, generalmente step 1, sono alimentati automaticamente caricando i dati inseriti in fase di registrazione.

Qualora l'utente noti una difformità tra i dati inseriti in fase di registrazione e quelli "in essere" al momento della compilazione dell'istanza, deve interrompere la compilazione e procedere, necessariamente, alla **modifica** dei dati errati. Successivamente può compilare la domanda.

Durante le varie fasi di compilazione istanza i campi obbligatori sono evidenziati con un asterisco rosso, ad esempio

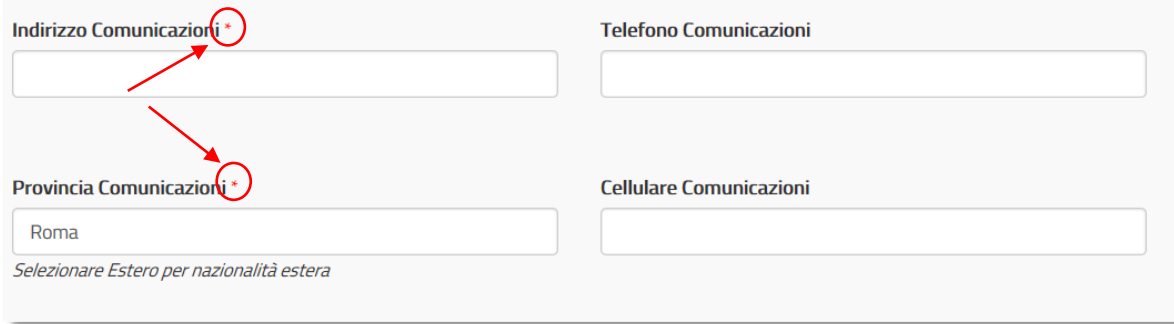

Eventuali warning vengono restituiti con un messaggio evidenziato in rosso, ad esempio

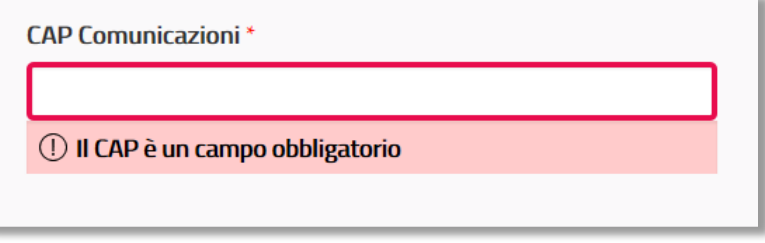

L'utente, per passare allo step successivo, deve necessariamente compilare correttamente tutti i campi richiesti. La mancata compilazione di campi o la presenza di errori renderà impossibile l'avanzamento allo step successivo.

È possibile ritornare alla pagina precedente solo dopo aver compilato tutti i campi obbligatori della pagina in elaborazione. Per tornare indietro bisogna utilizzare i pulsanti di navigazione riportati in fondo.

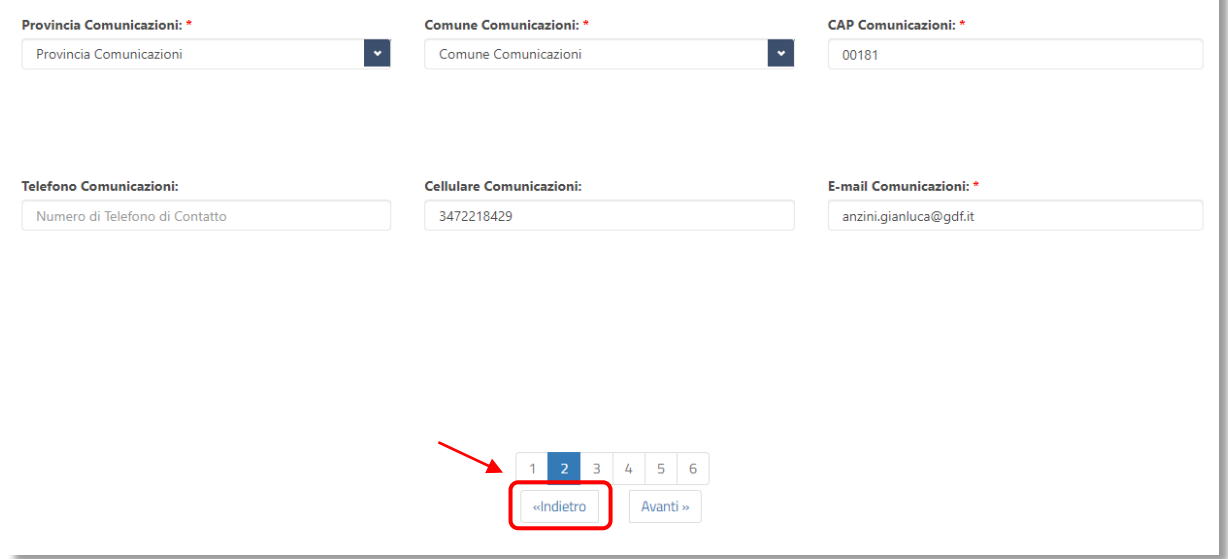

Per quello che riguarda gli utenti Minorenni una volta arrivati allo "**STEP 4"**, bisognerà scegliere per poter presentare la domanda, un Tutore/Genitore che li autorizzi come nella schermata sottostante

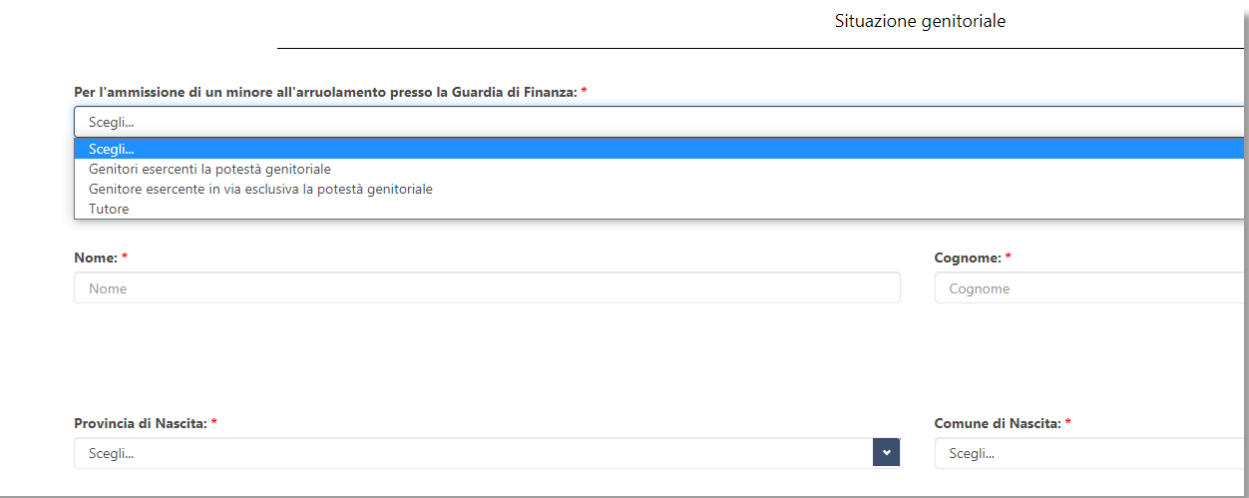

Una volta compilati tutti i dati obbligatori in modo corretto, si giunge alla generazione del PDF da stampare, firmare e caricare al sistema, solo per quello che riguarda il **Concorso Atleti**, prima della generazione della domanda bisogna fare l'Upload del Curriculum Vitae e Tesserino Federale in un Unico File.

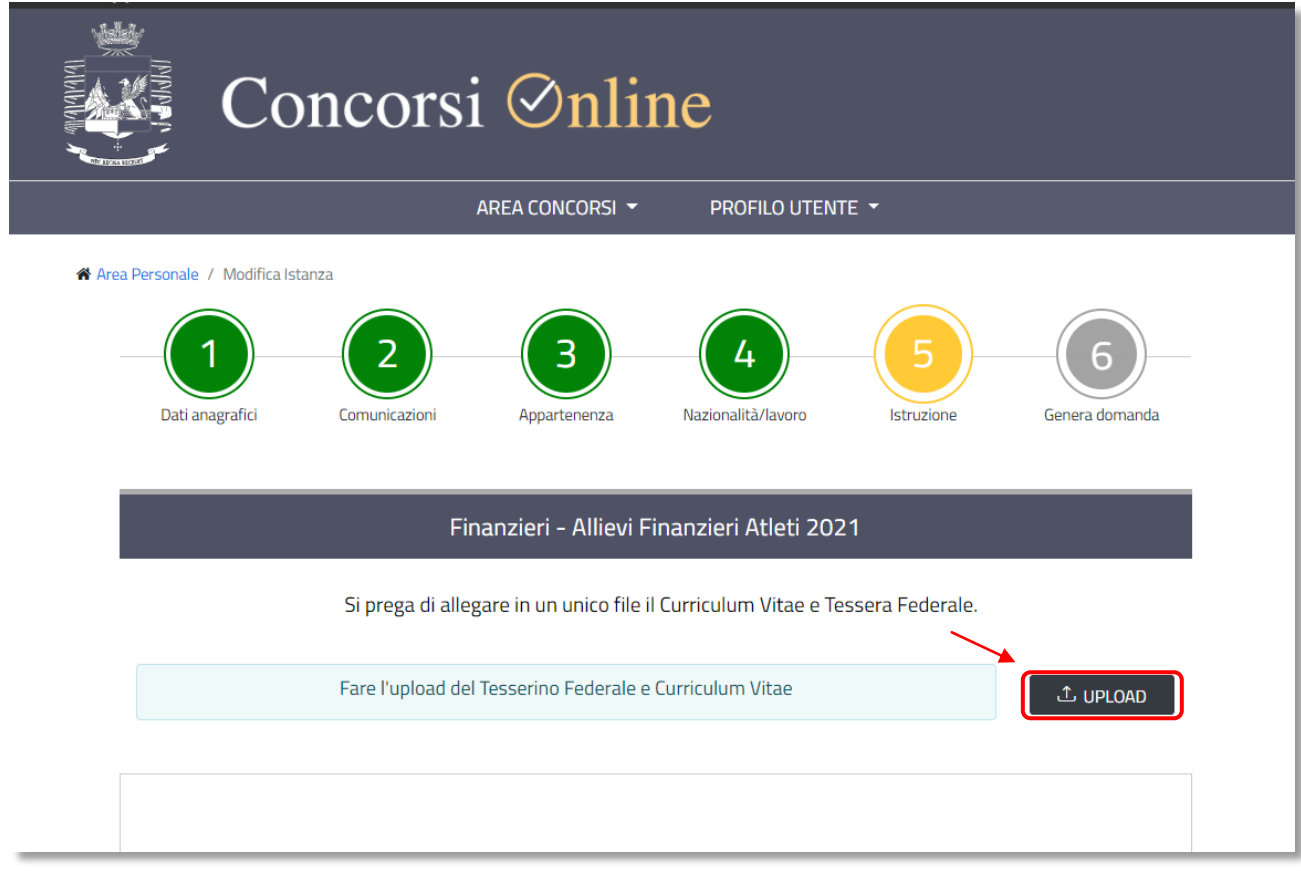

Per generare il PDF cliccare sul pulsante "**Genera**"

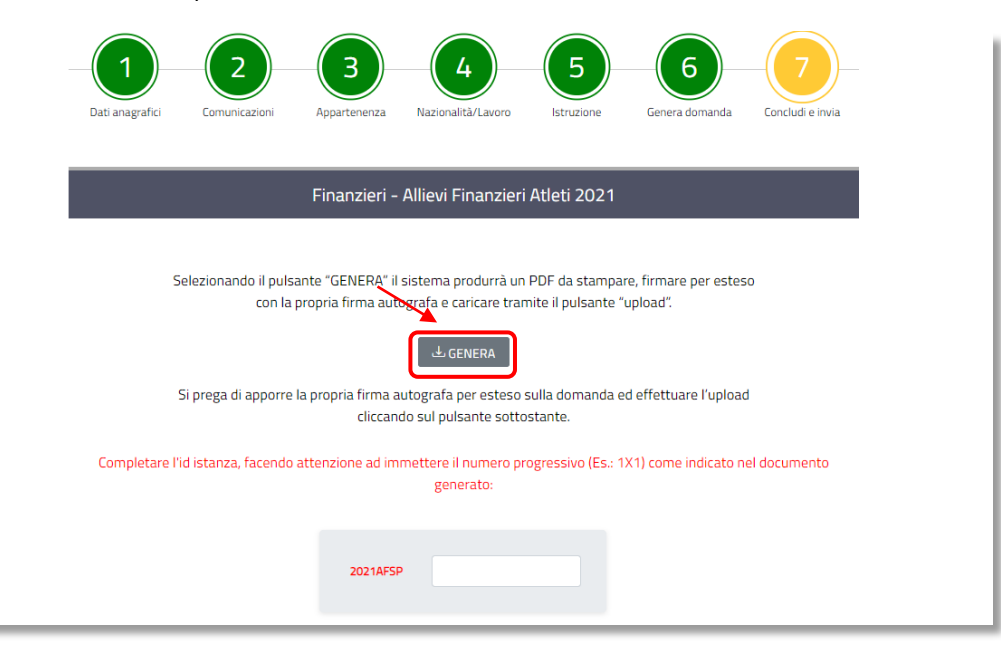

Il sistema in automatico genera un file del tipo illustrato di seguito

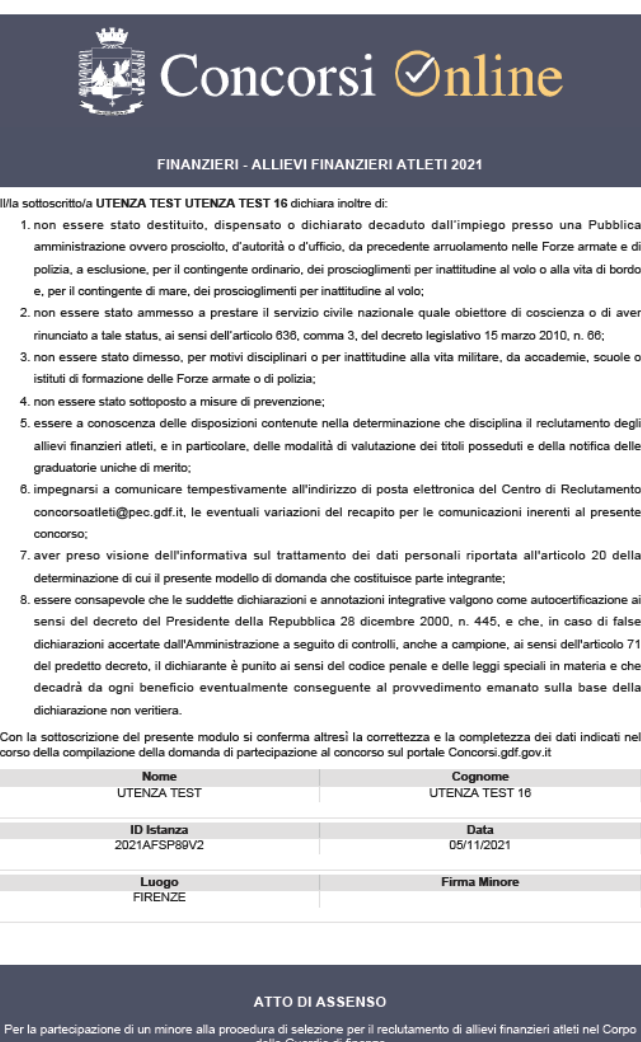

(articolo 3, comma 4 e 6 della Determinazione che disciplina la procedura di selezione)

**IMPORTANTE**: Questo file, dopo **essere stato firmato e scansionato**, deve essere "**UPLODATO**" nel sistema, previo controllo dell'**IDIstanza** che deve corrispondere all'**IDIstanza** riportato nel testo evidenziato in rosso sopra il pulsante "**UPLOAD**".

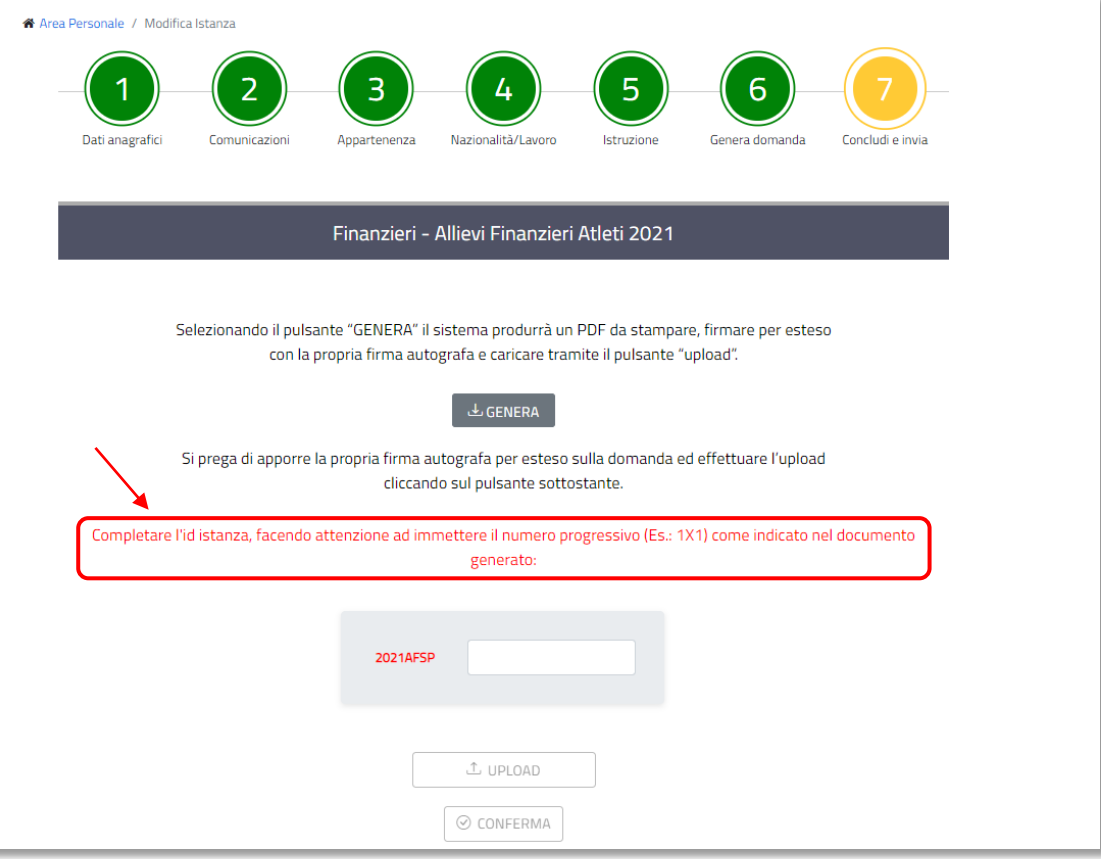

**IMPORTANTE**: per gli utenti **MINORENNI** si deve effettuare l'upload anche dell'Atto di Assenso firmato da entrambi i genitori o dal solo genitore esercente in via esclusiva la potestà genitoriale, o in mancanza, dal tutore ai fini dell'assenso a contrarre l'arruolamento.

Il caricamento del file deve essere effettuato cliccando sul pulsante "**UPLOAD**"

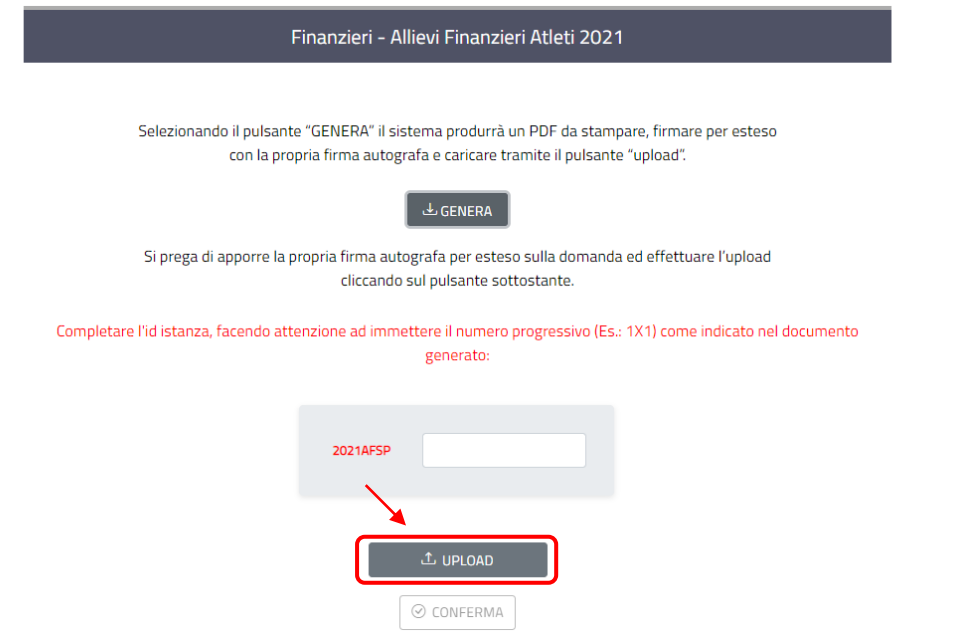

#### **ATTENZIONE**: la dimensione massima del file PDF non può superare i 4 MB.

Effettuato correttamente il caricamento del documento della domanda firmato, l'utente deve cliccare sul pulsante riportato in basso all'anteprima denominato "Conferma"

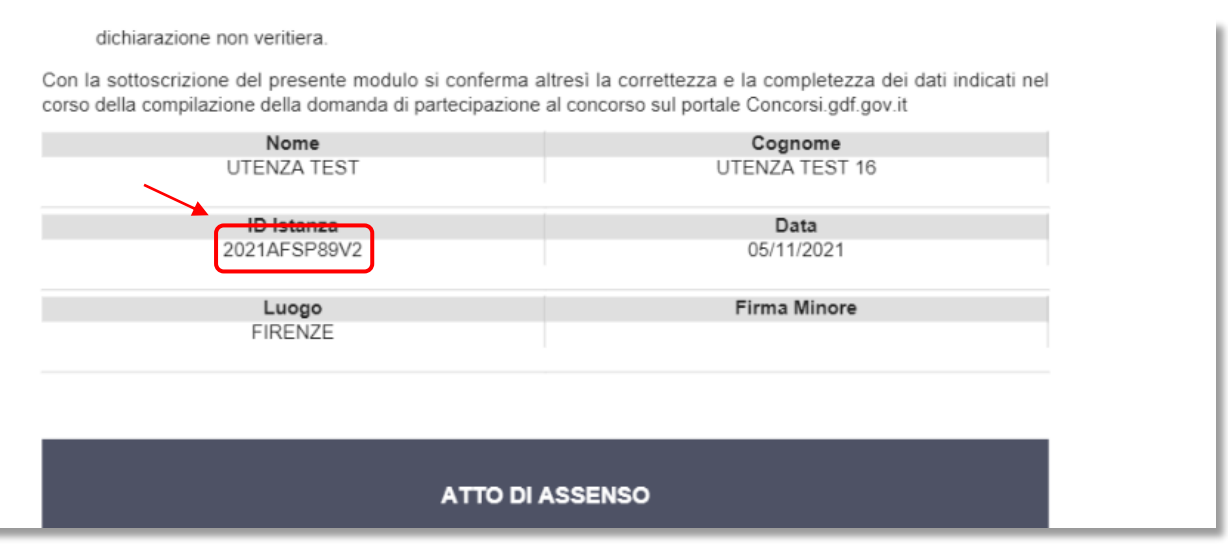

Effettuato correttamente il caricamento del documento della domanda firmato, l'utente deve inserire il numero progressivo presente sulla domanda ed inserirlo nel campo in esame cliccare sul pulsante riportato in basso all'anteprima denominato "**CONFERMA**".

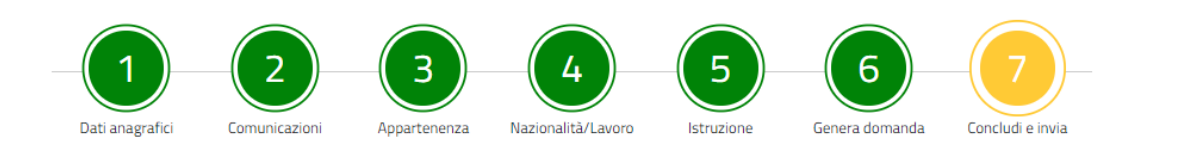

Finanzieri - Allievi Finanzieri Atleti 2021

Selezionando il pulsante "GENERA" il sistema produrrà un PDF da stampare, firmare per esteso con la propria firma autografa e caricare tramite il pulsante "upload".

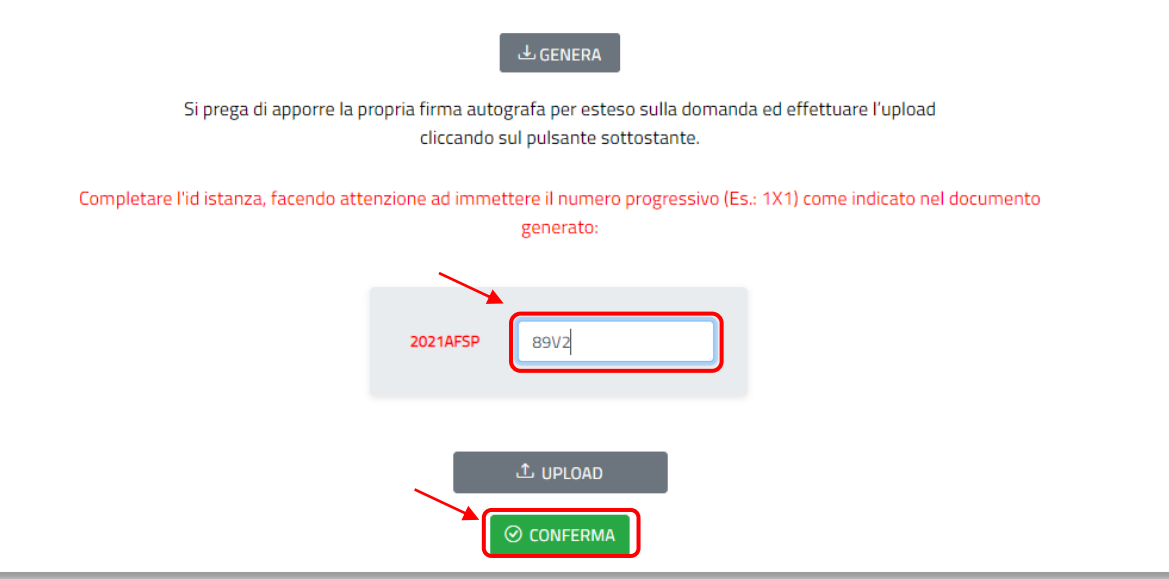

Confermato l'invio si passa alla "**UPLOAD**" del documento di riconoscimento". Viene quindi richiesto all'utente di selezionare una tipologia di documento da caricare.

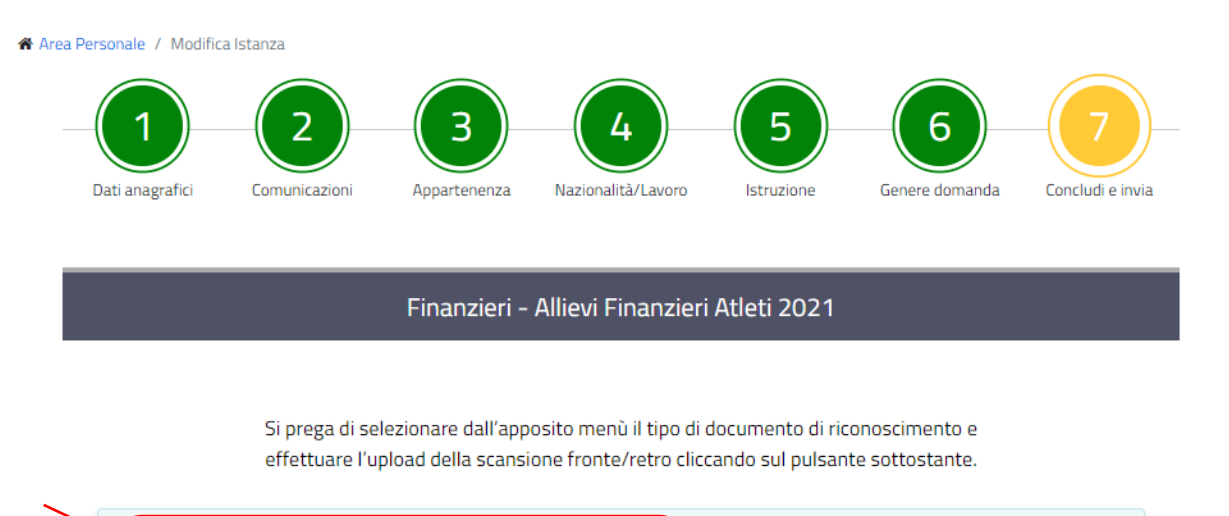

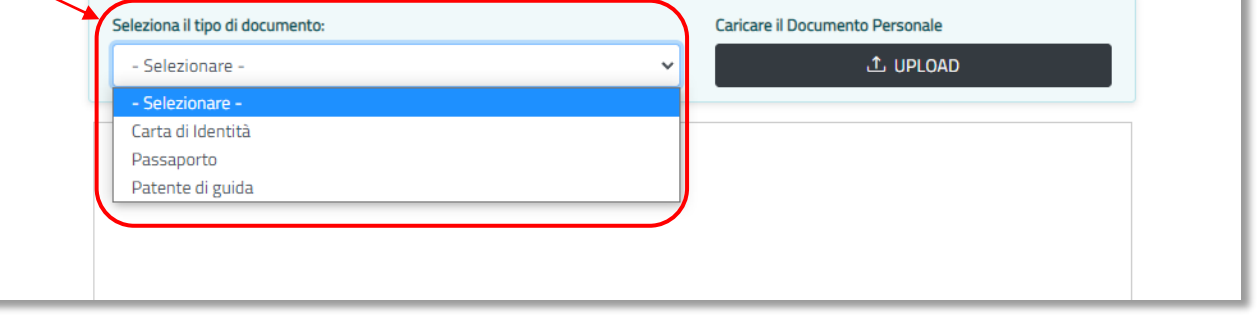

Scelto il tipo di documento, l'utente utilizzerà quindi la funzione di **UPLOAD** per caricare sul sistema il file PDF **fronteretro** del **documento di riconoscimento**.

**ATTENZIONE**: la dimensione massima del file PDF non può superare i 4 MB. (vedi esempio)

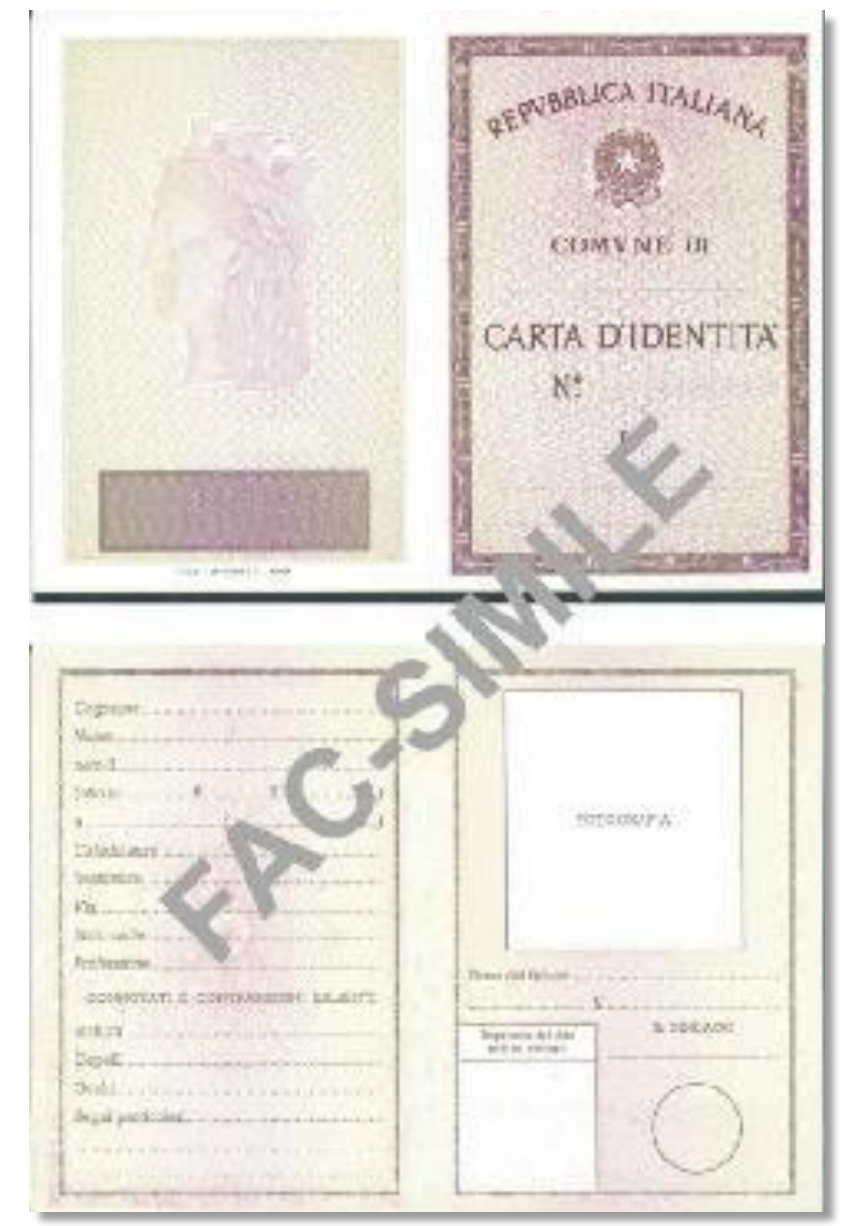

cliccando sul pulsante "**UPLOAD**".

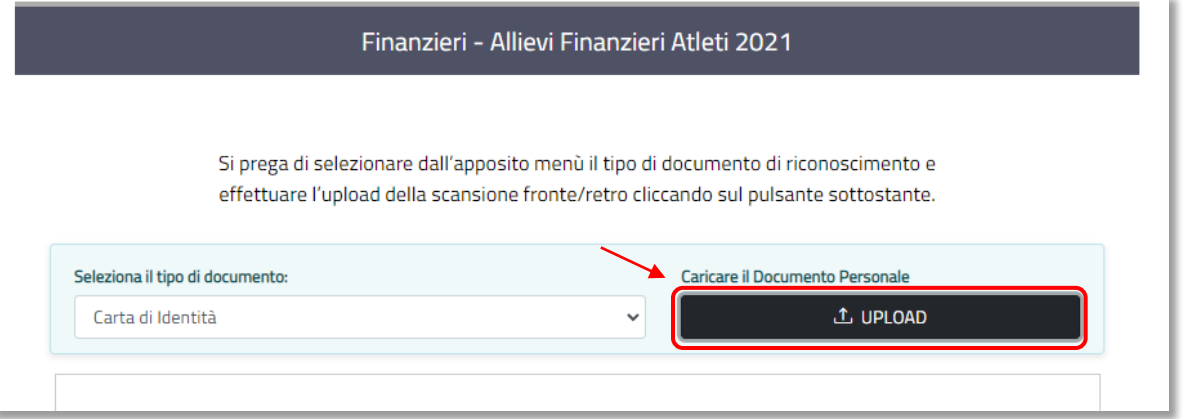

**IMPORTANTE:** per gli utenti **MINORENNI** si deve effettuare l'upload anche dei documenti di identità di entrambi i genitori o del solo genitore esercente in via esclusiva la potestà genitoriale, o in mancanza, del tutore ai fini dell'assenso a contrarre l'arruolamento, in un unico file pdf

Caricato anche il documento di identità, l'utente può confermare ed inviare definitivamente la domanda attraverso l'apposita funzionalità.

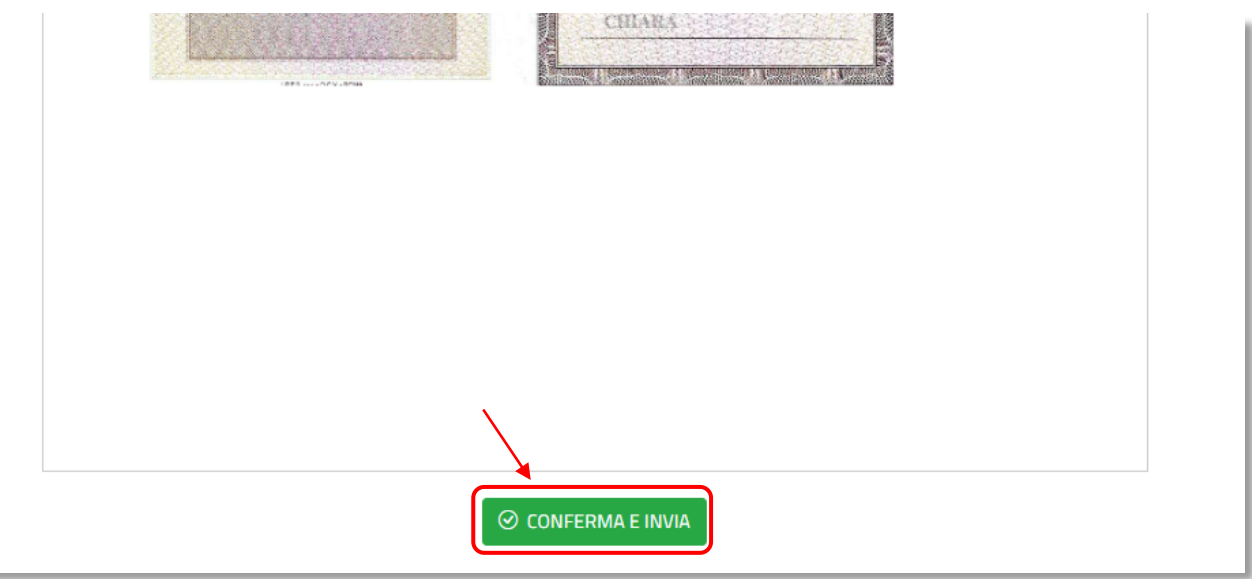

Confermato l'invio si passa alla "**UPLOAD**" del documento di riconoscimento del genitore/Tutore". Viene quindi richiesto all'utente di selezionare una tipologia di documento da caricare.

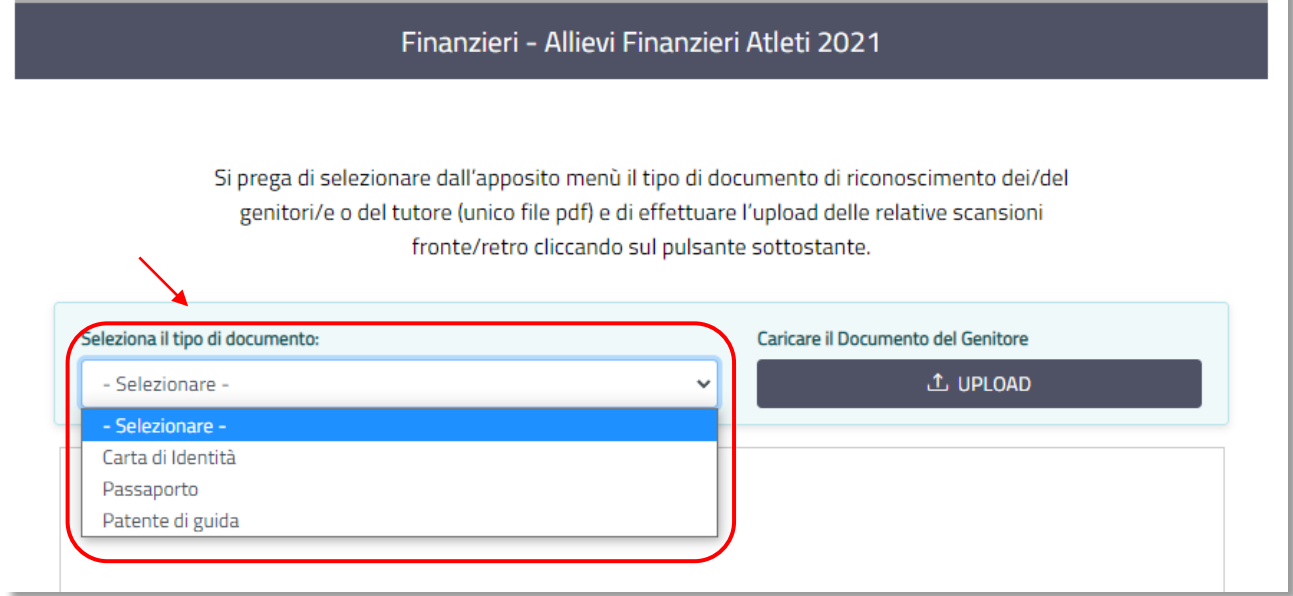

Scelto il tipo di documento, l'utente utilizzerà quindi la funzione di **UPLOAD** per caricare sul sistema il file PDF **fronteretro** del **documento di riconoscimento**.

**ATTENZIONE**: la dimensione massima del file PDF non può superare i 4 MB. (vedi esempio)

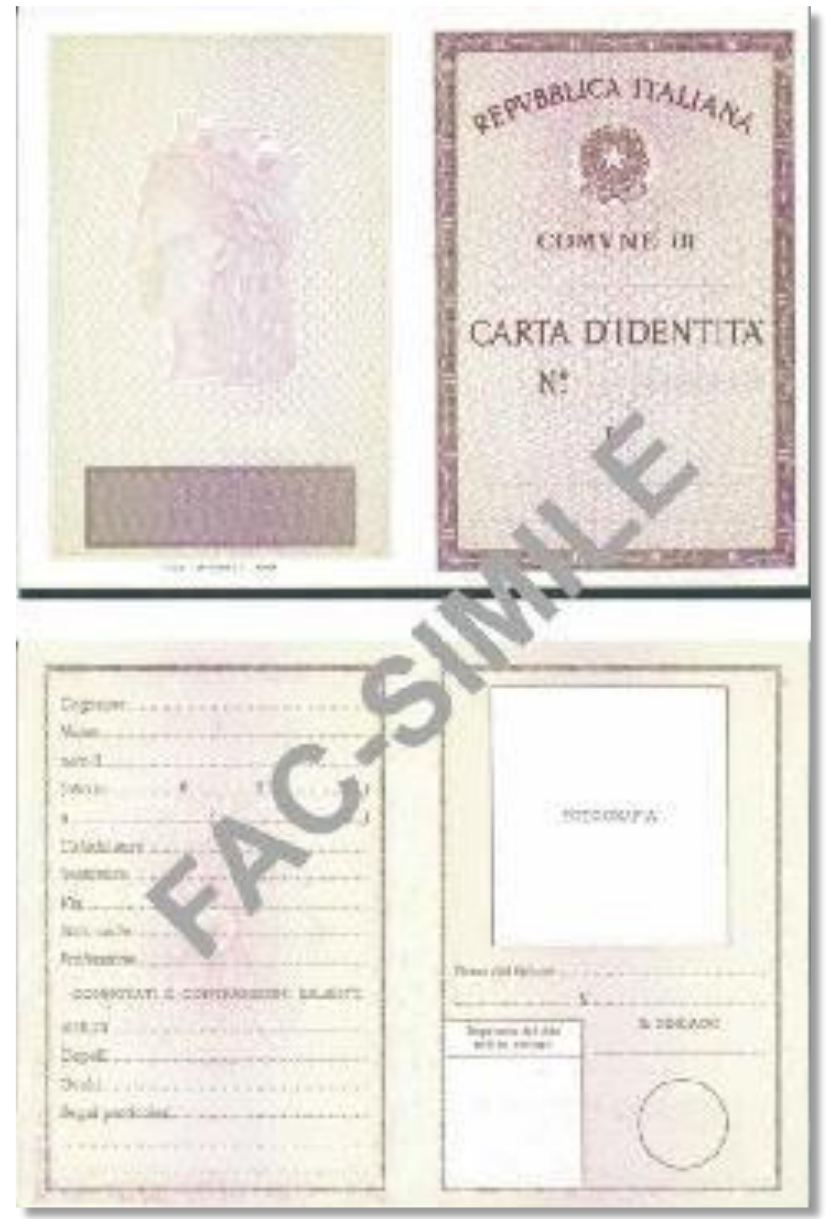

cliccando sul pulsante "**UPLOAD**".

Si prega di selezionare dall'apposito menù il tipo di documento di riconoscimento dei/del genitori/e o del tutore (unico file pdf) e di effettuare l'upload delle relative scansioni fronte/retro cliccando sul pulsante sottostante.

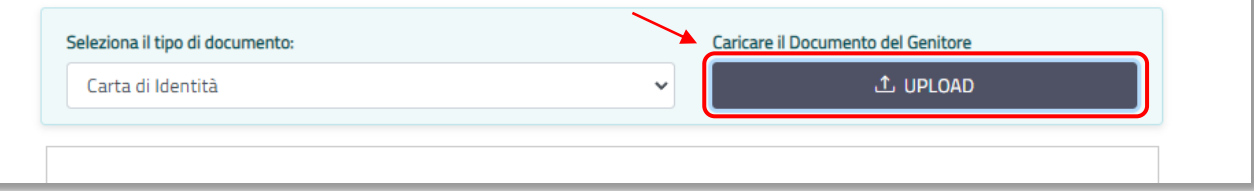

Caricato anche il documento di identità, l'utente può confermare ed inviare definitivamente la domanda attraverso l'apposita funzionalità.

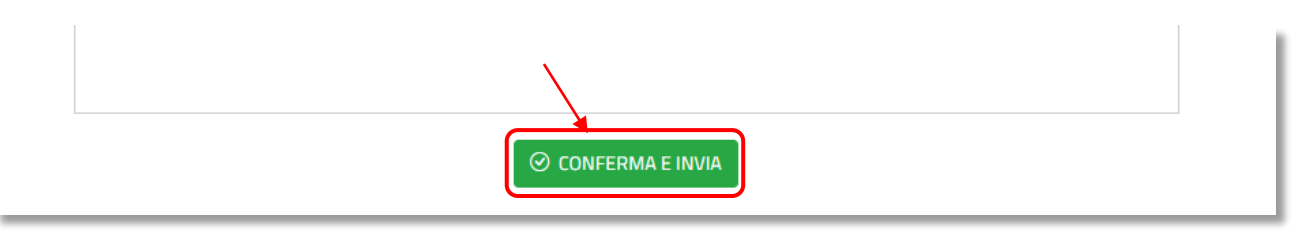

All'invio, l'utente viene reindirizzato automaticamente all'Area Personale della propria sezione riservata con una notifica di avvenuto Inserimento della domanda come sotto riportato.

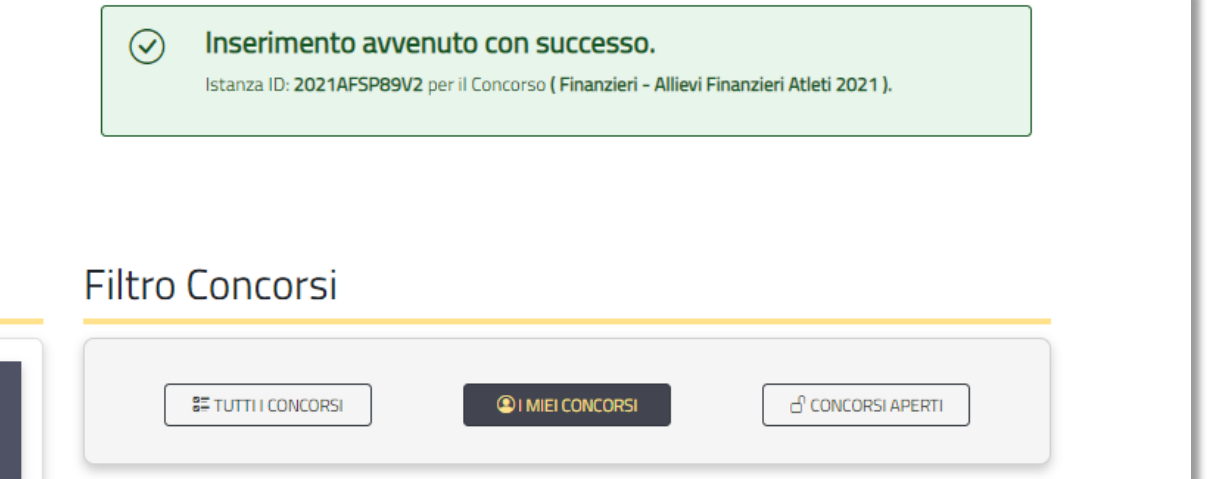

L'utente riceve inoltre sulla propria PEC la conferma dell'avvenuto invio della domanda; la PEC contiene inoltre l'idIstanza (o codice istanza) della domanda inviata.

Dalla propria area riservata l'utente può in ogni momento visualizzare la domanda presentata cliccando su "**VISUALIZZA ISTANZA**"

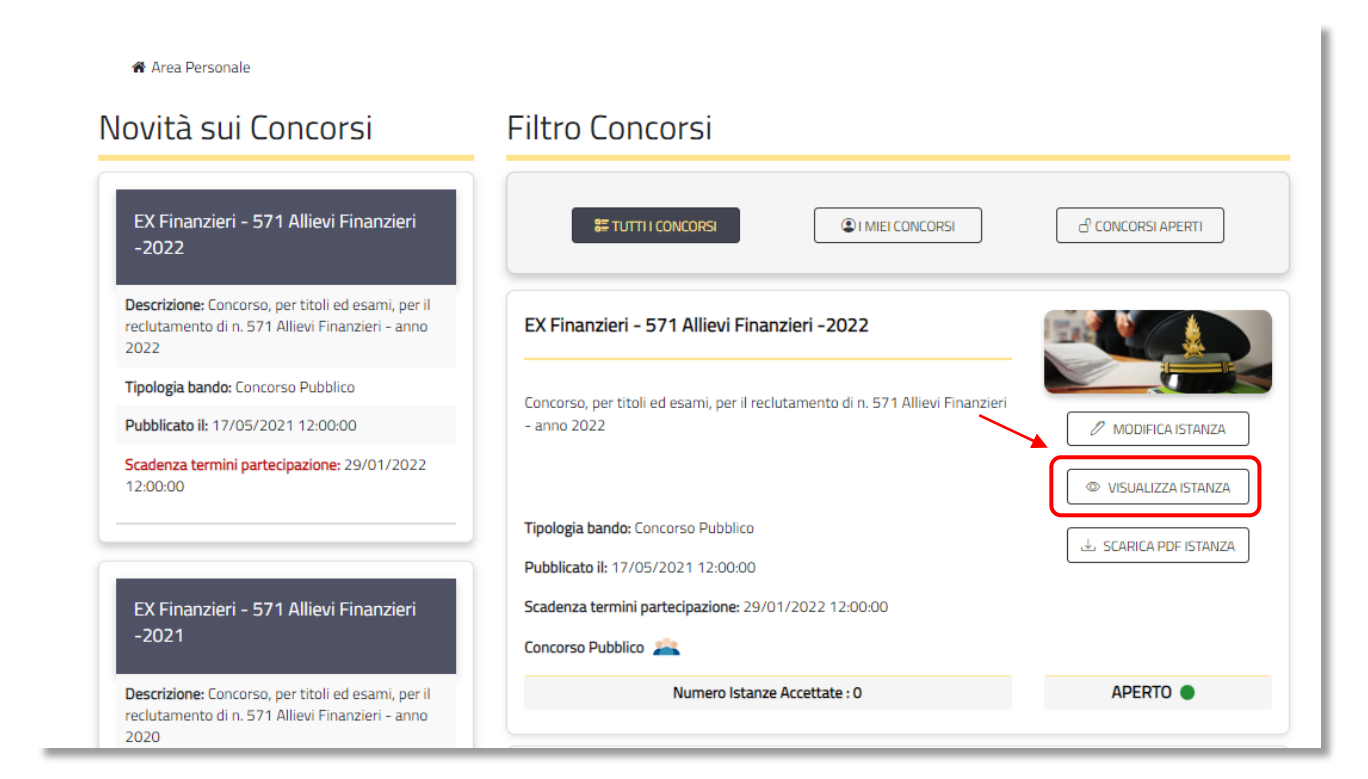

i.

Fino allo scadere dei termini di presentazione delle istanze di partecipazione (stabilito dal Bando di concorso) l'utente può inoltre modificare la domanda, seguendo gli stessi step precedentemente descritti, attraverso la funzione "**MODIFICA ISTANZA**":

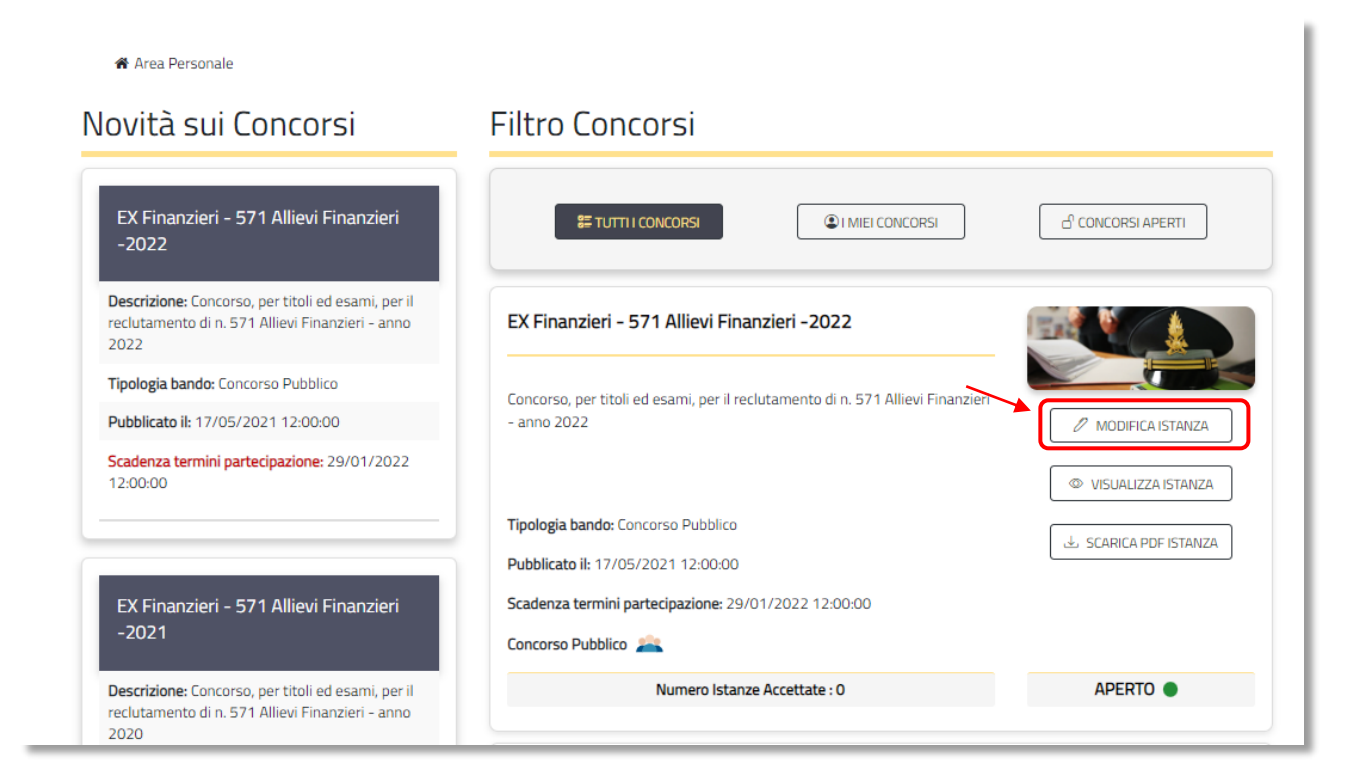

È possibile scaricare l'istanza di partecipazione al concorso in formato PDF cliccando sul pulsante "**SCARICA PDF ISTANZA**"

\* Area Personale

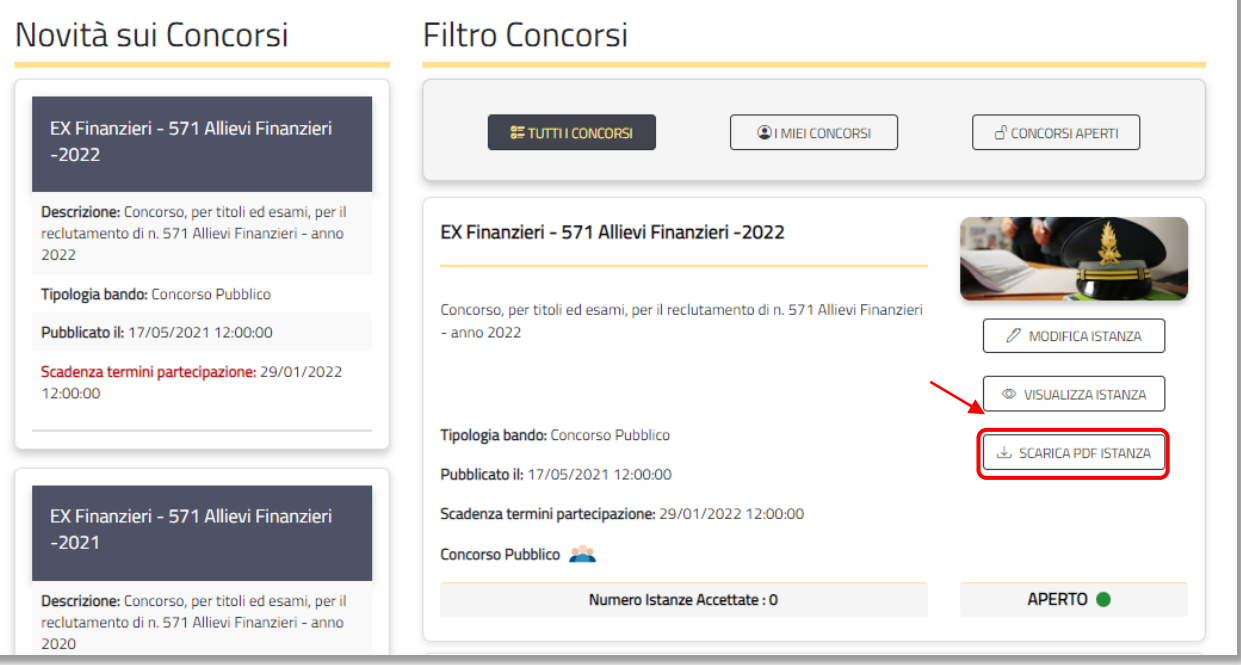

È possibile "**VISUALIZZARE E SCARICARE I DOCUMENTI**" in formato PDF e "**VISUALIZZARE GLI ESITI**" caricati dal centro reclutamento legati al concorso cliccando sul pulsante "**AREA PERSONALE"**

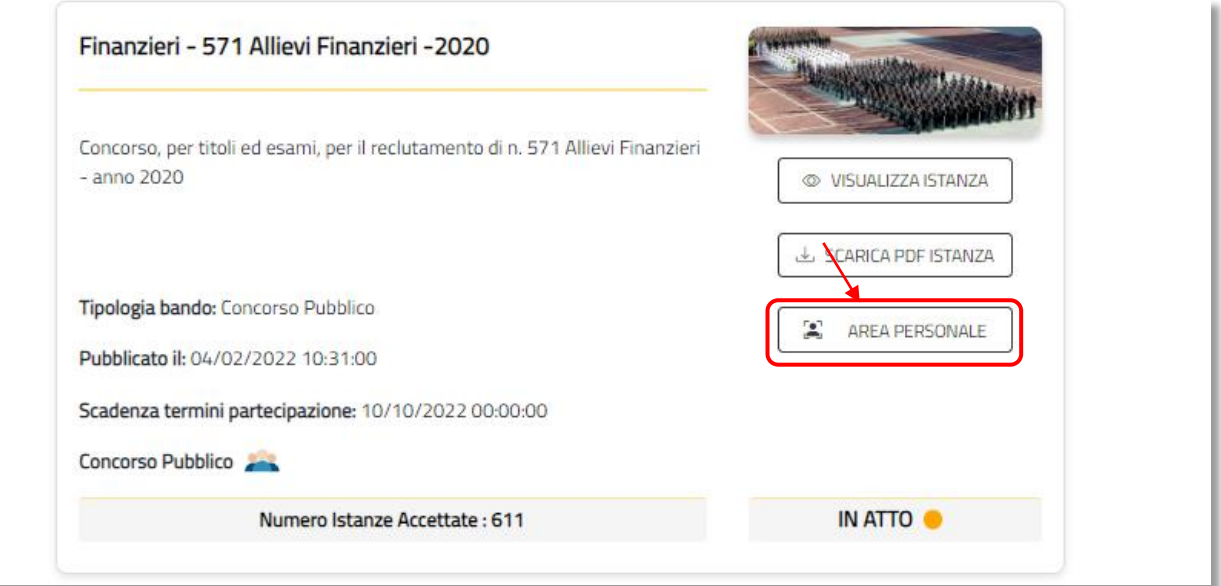

Cliccando sul bottone "**AREA PERSONALE**" si entra in una pagina suddivisa in due TAB che ci permette di visionare e scaricare su un tab i documenti.

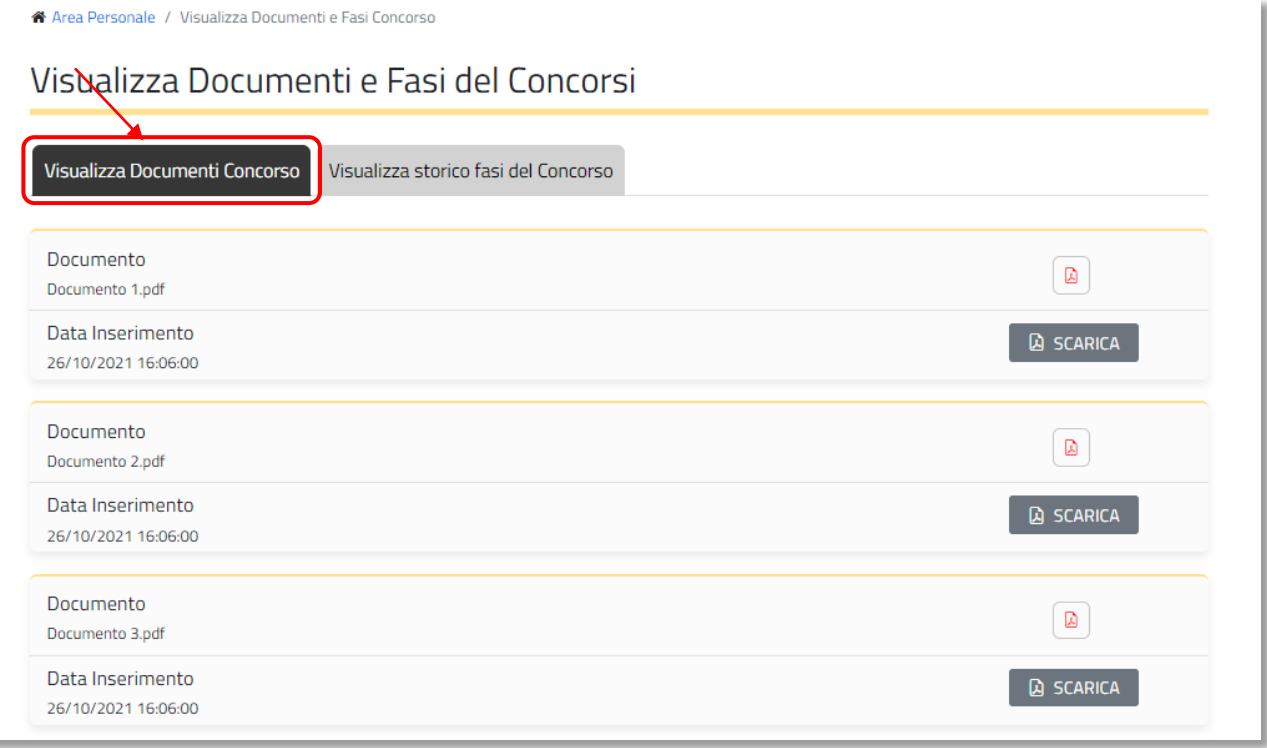

Cliccando sul secondo TAB si ha la possibilità di visionare gli esiti legati al concorso.

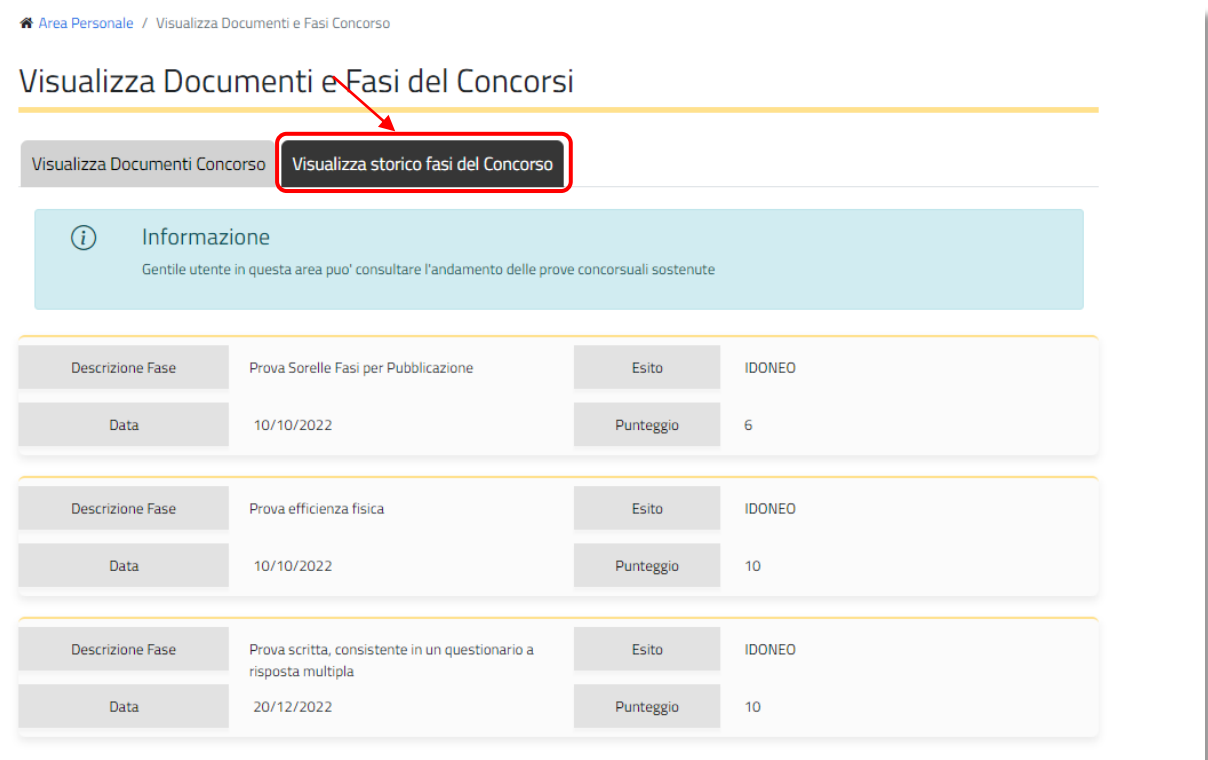